Eingabe und Darstellung von Schichtenverzeichnissen nach DIN 4022, ISO 14688-1 und ISO 14689-1

# **GGU-BORELOG**

 **VERSION 8**

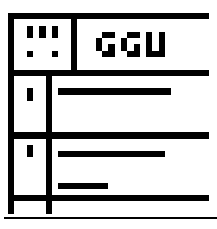

Stand der Bearbeitung: August 2022 Copyright: Prof. Dr. Johann Buß Technische Umsetzung, Layout und Vertrieb: Civilserve GmbH, Steinfeld

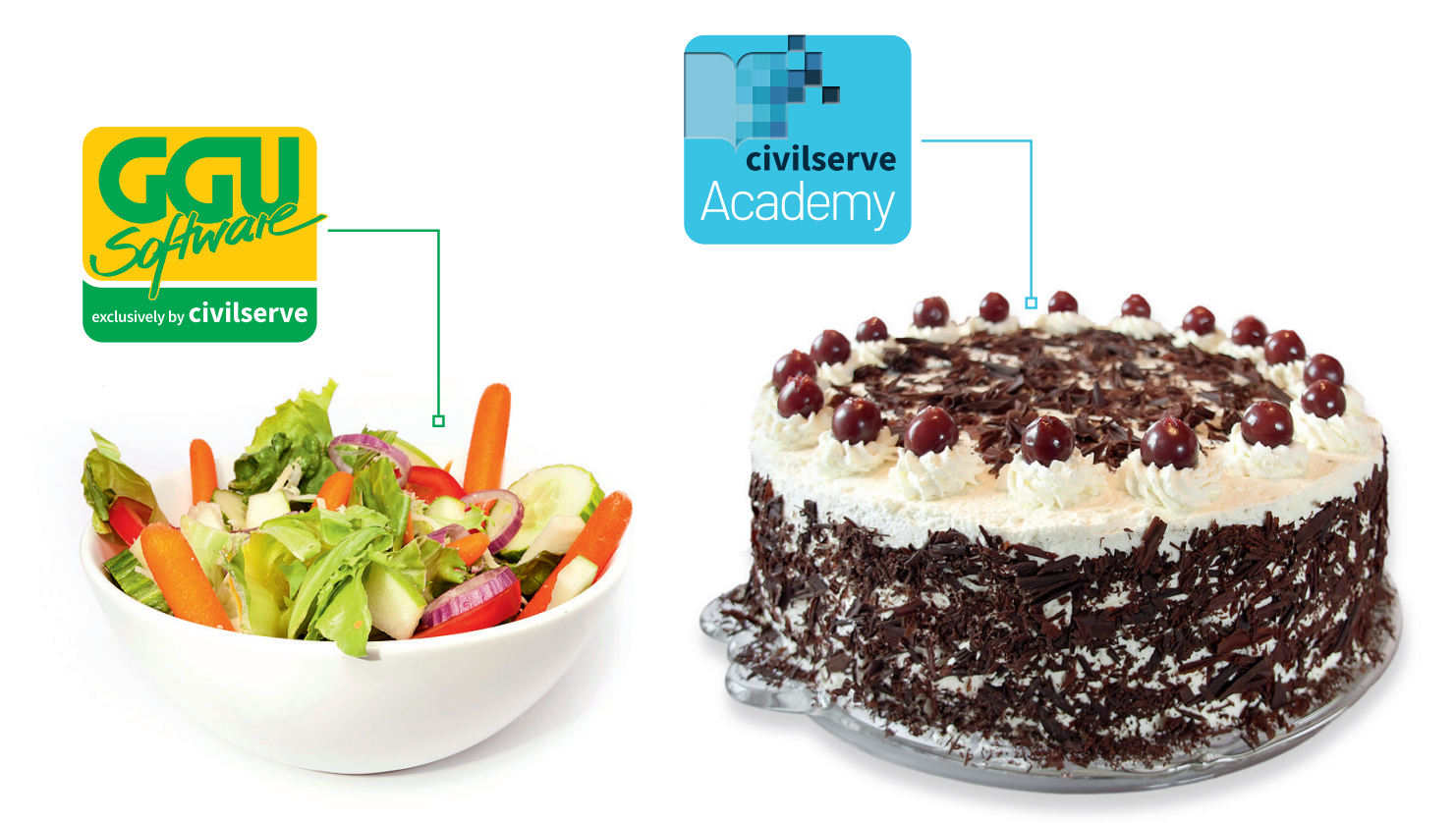

# Theorie. Und Praxis.

**Geotechnische Softwarelösungen** können so einfach sein. Denn Theorie und Praxis lassen sich mit **GGU-Software** und den neuen Angeboten der **civilserve Academy** prima kombinieren: Knackige theoretische Aufgaben

lösen und als Sahnehäubchen Ihr Know-how durch Praxisseminare vertiefen!

Civilserve GmbH Exklusivvertrieb GGU-Software Weuert 5 · D-49439 Steinfeld Tel. +49 (0) 5492 6099996 info@ggu-software.com

Infos und Termine zu unseren Präsenz- und Online-Seminaren jetzt unter

www.ggu-software.com

#### Inhaltsverzeichnis:

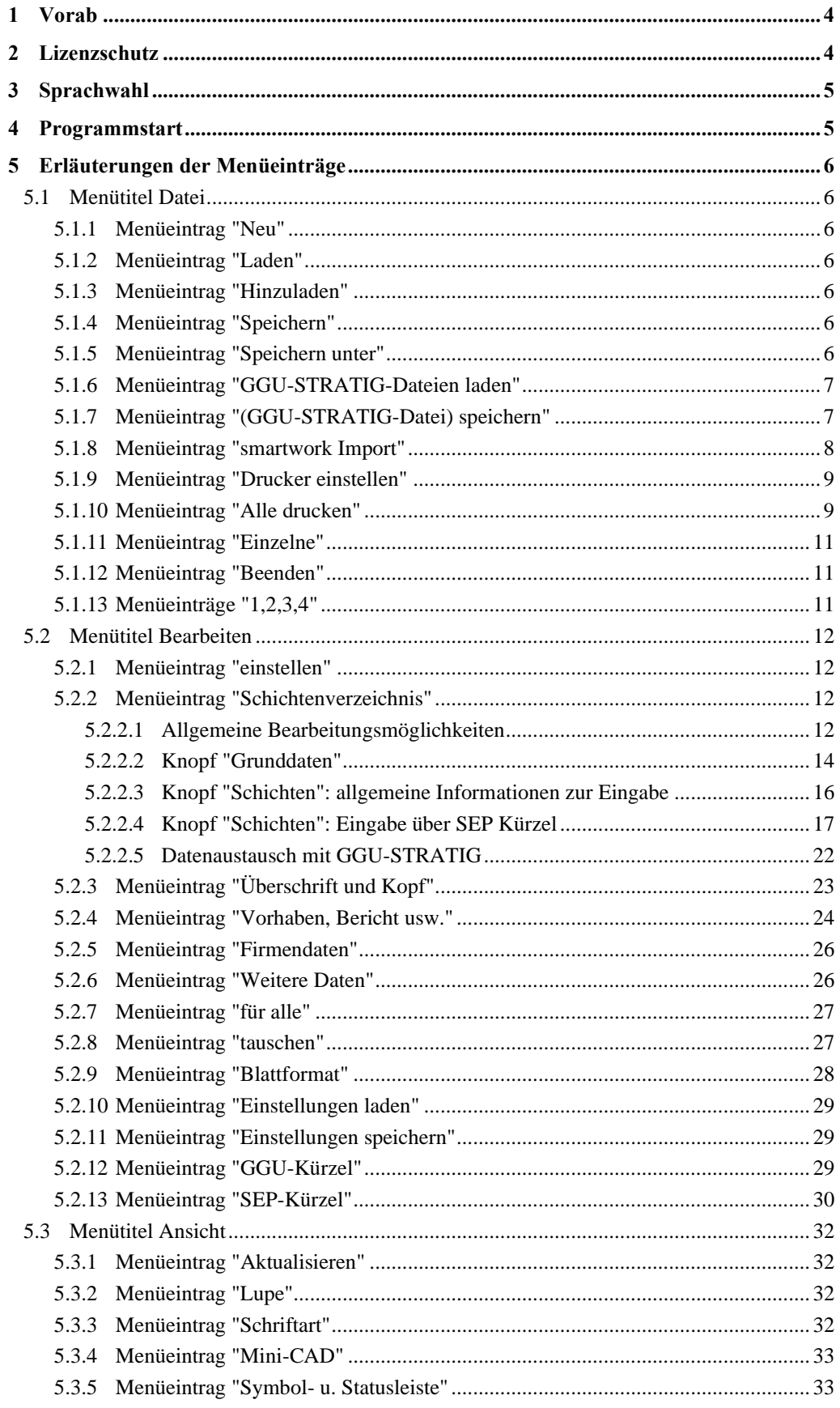

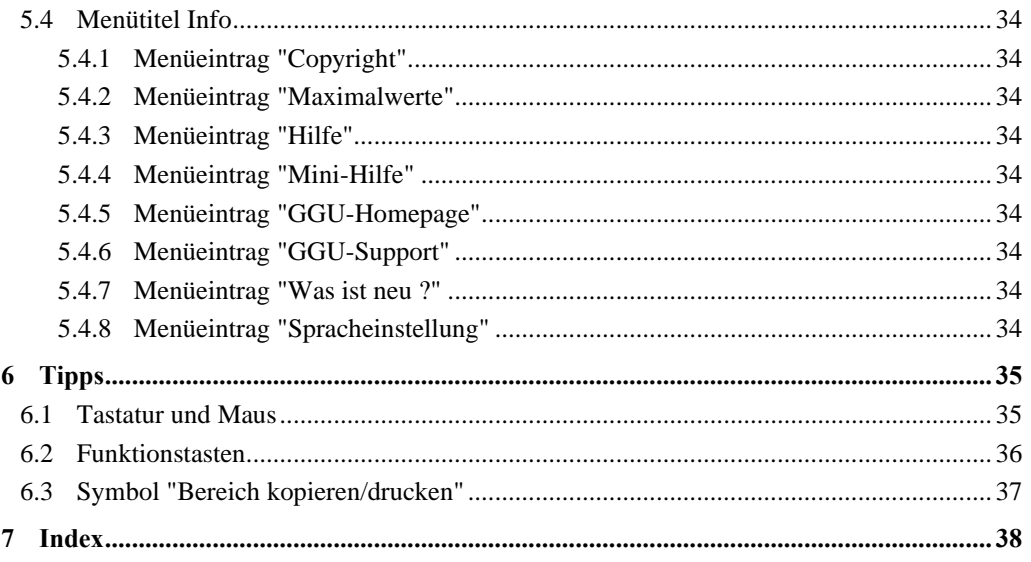

# <span id="page-4-0"></span>**1 Vorab**

Das Programm **GGU-BORELOG** ermöglicht die komfortable Eingabe und die grafisch hochwertige Ausgabe von Schichtenverzeichnissen wahlweise nach DIN 4022 oder ISO 14688-1 und ISO 14689-1.

Zusätzlich können Datensätze gelesen und erzeugt werden, die vom Programm **GGU-STRATIG** (Bodenprofildarstellung) erzeugt wurden bzw. gelesen werden sollen. Des Weiteren ist es möglich, Dateien, die während der Felderkundung vor Ort über die Softwarelösung smartwork Geo erstellt wurden, in **GGU-BORELOG** zu importieren.

Die Dateneingabe erfolgt entsprechend den WINDOWS-Konventionen und ist daher auch fast ohne Handbuch erlernbar. Die grafische Ausgabe unterstützt die von WINDOWS zur Verfügung gestellten True-Type-Fonts, so dass ein hervorragendes Layout gewährleistet ist. Farbige Ausgabe und zahlreiche Grafikformate (BMP, TIF, JPG etc.) werden unterstützt. Über das integrierte Mini-CAD-System können auch PDF- und DXF-Dateien importiert werden (siehe Handbuch "**Mini-CAD**").

Das Programmsystem wurde bereits bei einer Vielzahl von Projekten von namhaften Ingenieurbüros und Instituten erfolgreich eingesetzt und ist ausführlich getestet. Fehler sind dabei nicht festgestellt worden. Dennoch kann eine Garantie für die Vollständigkeit und Richtigkeit des Programmsystems und des Handbuches sowie daraus resultierender Folgeschäden nicht übernommen werden.

## <span id="page-4-1"></span>**2 Lizenzschutz**

Um die GGU-Software vor unberechtigtem Zugriff zu schützen, ist jedes GGU-Programm mit dem *Software-Schutzsystem CodeMeter* der Firma WIBU-Systems versehen. Dabei wird jedes GGU-Programm über eine Lizenz mit entsprechendem Productcode an einen sogenannten *CmContainer* gebunden.

Um die GGU-Lizenzen in einem CmContainer nutzen zu können, muss auf Ihrem Rechner über eine Treibersoftware eine Laufzeitumgebung, das *CodeMeter Runtime Kit*, installiert sein. Vereinfachend bezeichnen wir im Weiteren Ihren Rechner mit installiertem CodeMeter Runtime Kit und CmContainer als *CodeMeter-Lizenzserver*.

Wir verwenden 3 alternative CmContainer-Arten, die auf Ihrem CodeMeter-Lizenzserver eingesetzt werden können:

- CmStick Die Lizenz für Ihr GGU-Programm wird in einem USB-Dongle gespeichert.
- CmActLicense (Softlizenz, nicht für virtuelle PC/Server) Die Lizenz für Ihr GGU-Programm befindet sich in einer Lizenzdatei, die an die Hardware eines Rechners gebunden ist.
- CmCloudContainer Die Lizenz befindet sich auf einem CmCloud-Server der Firma WIBU-Systems und wird auf Ihren CodeMeter-Lizenzserver gespiegelt.

Die GGU-Programme prüfen beim Start und während der Laufzeit, ob eine entsprechende Lizenz auf einem CmContainer vorhanden ist.

# <span id="page-5-0"></span>**3 Sprachwahl**

**GGU-BORELOG** ist ein zweisprachiges Programm. Das Programm startet immer in der Sprache, in der es beendet wurde.

Ein Wechsel der Spracheinstellung ist jederzeit über den Menütitel "**Info**" Menüeintrag "**Spracheinstellung**" (bei Einstellung Deutsch) bzw. Menüeintrag "**Language preferences**" (bei Einstellung Englisch) möglich.

# <span id="page-5-1"></span>**4 Programmstart**

Nach dem Programmstart sehen Sie auf dem Anfangsbildschirm am oberen Fensterrand zwei Menütitel:

- Datei
- Info

Nach dem Anklicken des Menütitels "**Datei**" kann über den Menüeintrag "**Laden**" eine bereits erstellte Datei geladen werden. Über den Menüeintrag "**Neu**" kann eine neue Datei erstellt werden. Dabei entscheiden Sie zunächst in einer Dialogbox, ob die Darstellung des Schichtenverzeichnisses nach ISO 14688-1 erfolgen soll. Auf dem Bildschirm wird anschließend die Standardseite des entsprechend gewählten Schichtenverzeichnisses (unausgefüllt) dargestellt. Am oberen Fensterrand erscheinen vier Menütitel:

- Datei
- **Bearbeiten**
- Ansicht
- Info

Nach dem Anklicken eines Menütitels klappen die so genannten Menüeinträge herunter, über die Sie alle Programmfunktionen erreichen.

Das Programm arbeitet nach dem Prinzip *What you see is what you get*. Das bedeutet, dass die Bildschirmdarstellung weitgehend der Darstellung auf dem Drucker entspricht. Bei einer konsequenten Verwirklichung dieses Prinzips müsste nach jeder Änderung, die Sie vornehmen, vom Programm der Bildschirminhalt aktualisiert werden. Da das bei komplexem Bildschirminhalt jedoch einige Sekunden dauern kann, wird dieser Neuaufbau des Bildschirminhalts vom Programm **GGU-BORELOG** aus Gründen der Effizienz nicht bei allen Änderungen vorgenommen.

Wenn Sie den Bildschirminhalt aktualisieren wollen, dann drücken Sie entweder die Taste [**F2**] oder die Taste [**Esc**]. Die Taste [**Esc**] setzt zusätzlich die Bildschirmdarstellung auf Ihren aktuellen Bildzoom zurück, der voreingestellt auf 1,0 steht, was einem DIN A4-Blatt entspricht.

# <span id="page-6-0"></span>**5 Erläuterungen der Menüeinträge**

#### <span id="page-6-1"></span>*5.1 Menütitel Datei*

#### <span id="page-6-2"></span>**5.1.1 Menüeintrag "Neu"**

Wählen Sie diesen Menüeintrag an, um ein neues Schichtenverzeichnis zu erstellen. Sie löschen damit alle vorhandenen Einträge zu den Schichtenverzeichnissen. Achten Sie deshalb darauf, dass Sie Ihre Daten zuvor ordnungsgemäß gespeichert haben.

Sie erhalten zunächst die folgende Dialogbox zur Auswahl der gewünschten Norm. Wenn Sie den Schalter deaktivieren, erhalten Sie die Darstellung des Schichtenverzeichnisses der DIN 4022.

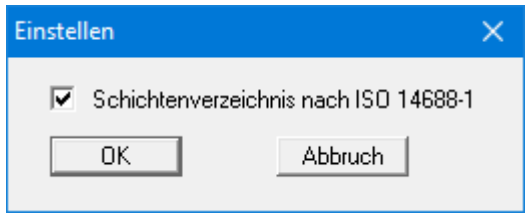

Auf Ihrem Bildschirm erscheint eine leere Standardseite entsprechend der gewählten Norm. Sie können nun ein neues Schichtenverzeichnis eingeben.

#### <span id="page-6-3"></span>**5.1.2 Menüeintrag "Laden"**

Sie können eine Datei mit Schichtdaten laden, die Sie im Rahmen einer vorherigen Sitzung erzeugt und abgespeichert haben, und an diesen Daten anschließend Veränderungen vornehmen.

#### <span id="page-6-4"></span>**5.1.3 Menüeintrag "Hinzuladen"**

Sie können eine vorhandene Datei, die im Rahmen einer vorherigen Sitzung erzeugt wurde, zu bereits im Programm vorhandenen Schichtenverzeichnissen hinzu laden. Die Daten der ausgewählten Datei werden an die bereits eingegebenen Daten angehängt. Mit diesem Menüeintrag ist es somit möglich, vorhandene Datensätze in einem Datensatz zusammenzubringen.

#### <span id="page-6-5"></span>**5.1.4 Menüeintrag "Speichern"**

Sie können die im Rahmen des Programms eingegebenen oder geänderten Daten in eine Datei speichern, um sie zu einem späteren Zeitpunkt wieder verfügbar zu haben oder um sie zu archivieren. Die Daten werden ohne Abfrage unter dem Namen der aktuell geöffneten Datei abgespeichert.

#### <span id="page-6-6"></span>**5.1.5 Menüeintrag "Speichern unter"**

Sie können die im Rahmen des Programms eingegebenen Daten in eine bestehende oder neue Datei, d.h. unter einem neuen Dateinamen speichern. Es ist sinnvoll, als Dateiendung hier "**.sch**" vorzugeben, da unter dem Menüeintrag "**Datei / Laden**" aus Gründen der Übersichtlichkeit eine Dateiauswahlbox erscheint, die nur Dateien mit dieser Endung anzeigt. Wenn Sie beim Speichern keine Endung vergeben, wird automatisch die Endung "**.sch**" gewählt.

#### **5.1.6 Menüeintrag "GGU-STRATIG-Dateien laden"**

<span id="page-7-0"></span>Dieser Menüeintrag ermöglicht das Laden oder Hinzuladen von Dateien, die Sie mit dem Programm **GGU-STRATIG** (Grafische Darstellung von Bodenprofilen) erzeugt haben. Diese Daten können Sie dann mit den für Schichtenverzeichnisse typischen Zusatzinformationen versehen. Die voreingestellte Dateiendung für das Programm **GGU-STRATIG** ist "**.bop**". Bevor die ausgewählte **GGU-STRATIG**-Datei in das Programm **GGU-BORELOG** eingelesen wird, geben Sie das Importformat vor.

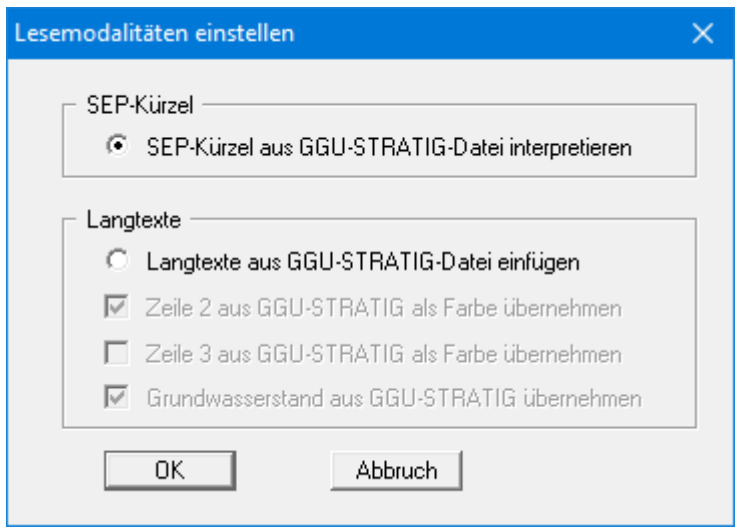

Um ein Höchstmaß an *Importsicherheit* zu erreichen, sollten die **GGU-STRATIG**-Dateien mit SEP 2-Kürzeln erzeugt werden. Wählen Sie dann für den Import den oberen Schalter "**SEP-Kürzel aus GGU-STRATIG-Datei interpretieren**".

#### <span id="page-7-1"></span>**5.1.7 Menüeintrag "(GGU-STRATIG-Datei) speichern"**

Wenn Sie Schichtenverzeichnisse erstellt haben, können Sie mit diesem Menüpunkt aus den Schichtenverzeichnissen eine Datei erzeugen, die vom Programm **GGU-STRATIG** gelesen und weiterverarbeitet werden kann. Da das Schichtenverzeichnis im Allgemeinen wesentlich mehr Informationen (z.B. Feststellungen beim Bohren, Geologische Bezeichnung usw.) enthält als die grafische Ausgabe von **GGU-STRATIG**, ist es sinnvoll, zunächst das Schichtenverzeichnis mit allen Informationen einzugeben und anschließend eine **GGU-STRATIG**-Datei mit diesem Menüpunkt zu erzeugen. Ausgegeben werden an **GGU-STRATIG**:

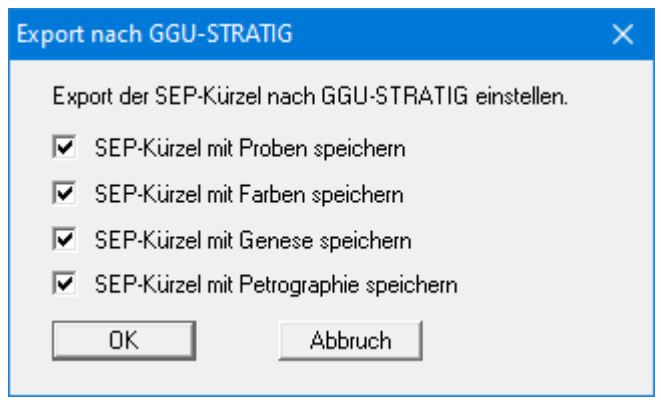

#### **5.1.8 Menüeintrag "smartwork Import"**

<span id="page-8-0"></span>Sie können Daten importieren, die Sie über smartwork GEO während Ihrer Baugrunderkundung vor Ort als "**.txt**"-Datei gespeichert haben. smartwork GEO ist eine Software-Lösung der Firma affinis zur digitalisierten Datenerfassung bspw. über ein Tablet. Informieren Sie sich über die Möglichkeiten dieser Software-Lösung auf: <https://www.affinis.de/services/smartworkgeo/>

Wenn Sie diesen Menüeintrag auswählen, erhalten Sie zunächst die folgende Dialogbox:

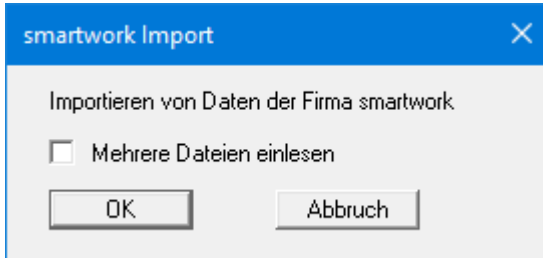

Haben Sie über smartwork Geo mehrere Dateien gespeichert, die Sie zusammen in einer **GGU-BORELOG**-Datei darstellen möchten, aktivieren Sie den Schalter "**Mehrere Dateien einlesen**". Dadurch ist in der sich öffnenden Windows-Auswahlbox die Mehrfachmarkierung der gewünschten Dateien möglich.

Haben Sie zunächst nur eine Datei eingelesen, können Sie durch nochmaliges Starten des Menüeintrags nachträglich weitere Daten ergänzen. Sind bereits Bohrungen eingelesen, erscheint nach Verlassen der obigen Dialogbox zunächst die folgende Abfragebox:

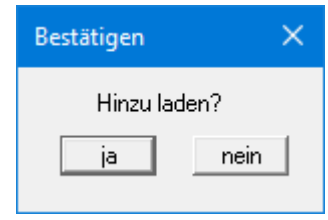

Wenn Sie hier "**ja**" wählen, werden die neuen Bohrungen am Ende des Schichtenverzeichnisses angehängt. Bei Auswahl "**nein**" wird eine neue Datei mit Schichtenverzeichnissen angelegt.

#### **5.1.9 Menüeintrag "Drucker einstellen"**

<span id="page-9-0"></span>Sie können gemäß den WINDOWS-Konventionen die Einstellung des Druckers ändern (z.B. Wechsel zwischen Hoch- und Querformat) bzw. den Drucker wechseln.

#### <span id="page-9-1"></span>**5.1.10 Menüeintrag "Alle drucken"**

Über diesen Menüeintrag können alle eingegebenen Schichtenverzeichnisse auf dem angeschlossenen Drucker ausgegeben werden. Über den Knopf "**Drucker einstellen / wechseln**" können Sie hier auch direkt einen anderen Drucker auswählen.

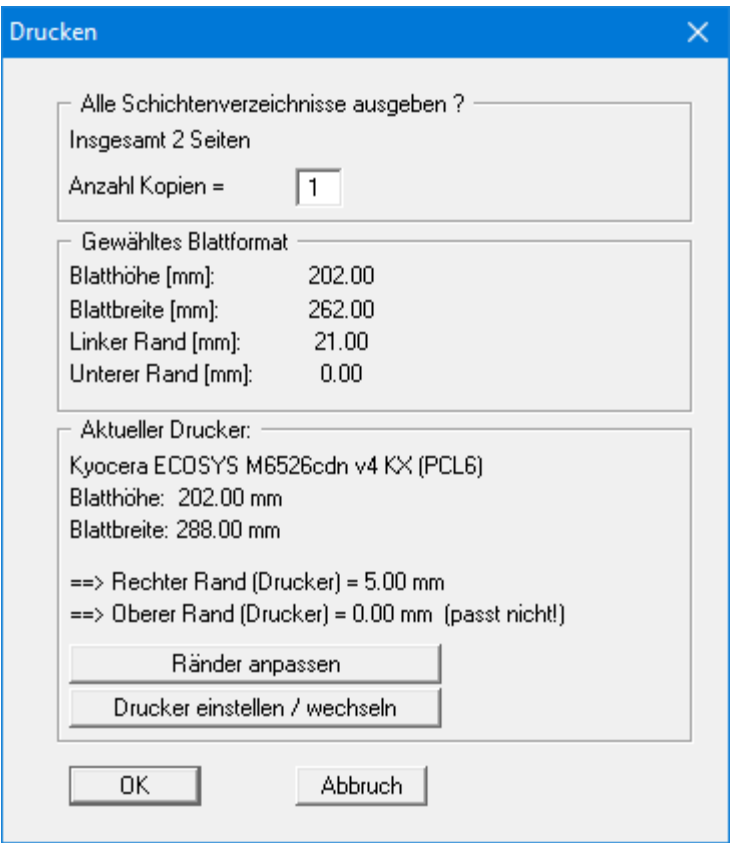

In der Dialogbox legen Sie die gewünschte Anzahl der Ausdrucke fest. In den weiteren Bereichen sehen Sie das aktuell eingestellte Blattformat und die Informationen zum bedruckbaren Bereich Ihres ausgewählten Druckers. Wenn die Blatteinstellung eine vollständige Ausgabe der Blätter nicht zulässt, können Sie über den Knopf "**Ränder einpassen**" die erforderlichen Änderungen durchführen. Sie erhalten die folgende Dialogbox:

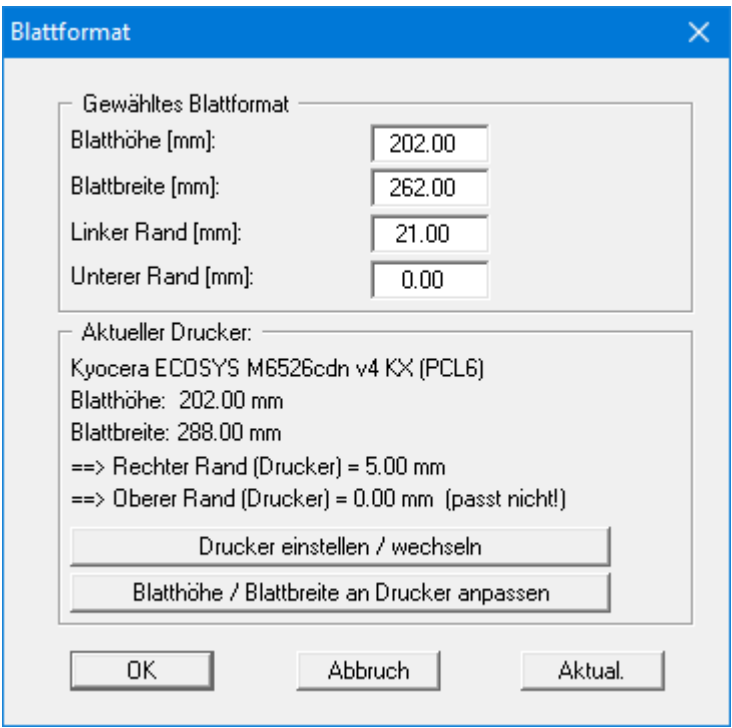

Wenn Sie hier manuell die Einstellungen ändern, klicken Sie anschließend auf den Knopf "**Aktual.**". Es werden dann die neuen Werte mit den Druckerwerten verglichen und das Ergebnis angezeigt. Sie können auch nur den linken und unteren Rand vorgeben und über den Knopf "**Blatthöhe / Blattbreite an Drucker anpassen**" die erforderlichen Größen vom Programm ermitteln lassen.

#### **5.1.11 Menüeintrag "Einzelne"**

<span id="page-11-0"></span>Über diesen Menüeintrag können Sie einzelne Seiten Ihrer Schichtenverzeichnisse ausdrucken.

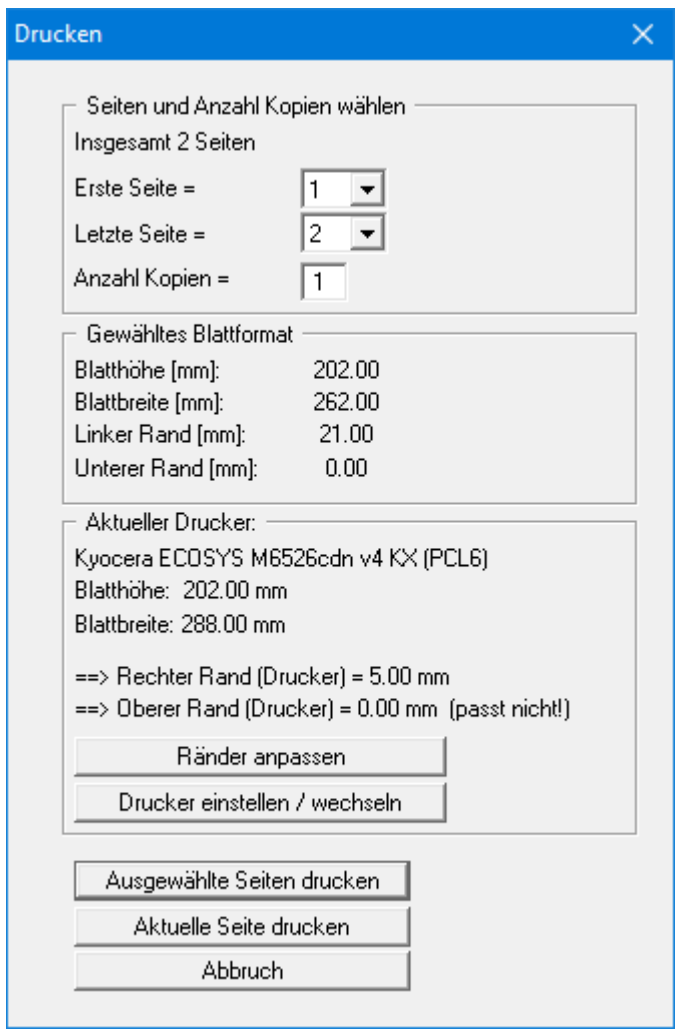

Im oberen Bereich wählen Sie die gewünschten Seiten und die Kopienanzahl aus. Im Folgenden können Sie die gleichen Einstellungen zur Optimierung Ihrer Seiten durchführen, die bereits unter Menüeintrag "**Datei / Alle drucken**" beschrieben sind (siehe Abschnit[t 5.1.10\)](#page-9-1). Sie starten den Druckvorgang über den Knopf "**Ausgewählte Seiten drucken**". Ohne vorherige Auswahl können Sie ganz schnell über den Knopf "**Aktuelle Seite drucken**" die Seite des Schichtenverzeichnisses ausdrucken, die aktuell auf dem Bildschirm dargestellt ist.

#### <span id="page-11-1"></span>**5.1.12 Menüeintrag "Beenden"**

<span id="page-11-2"></span>Sie können nach einer Sicherheitsabfrage das Programm beenden.

#### **5.1.13 Menüeinträge "1,2,3,4"**

Die Menüeinträge "**1,2,3,4**" zeigen Ihnen die letzten vier bearbeiteten Dateien an. Durch Anwahl eines dieser Menüeinträge wird die aufgeführte Datei geladen. Falls Sie Dateien in anderen Verzeichnissen als dem Programmverzeichnis abgelegt haben, sparen Sie sich damit das manchmal mühselige *Hangeln* durch die verschiedenen Unterverzeichnisse.

#### <span id="page-12-0"></span>*5.2 Menütitel Bearbeiten*

#### <span id="page-12-1"></span>**5.2.1 Menüeintrag "einstellen"**

Sie erhalten die folgende Dialogbox zur Auswahl der gewünschten Norm. Damit können Sie bei einem bereits vorhandenen Schichtenverzeichnis jederzeit zwischen den unterschiedlichen Darstellungen der Normen wechseln.

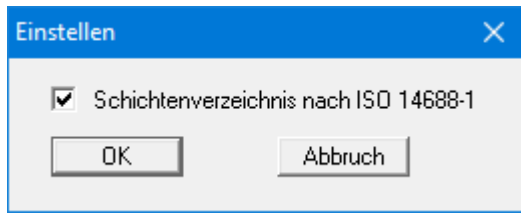

Wenn Sie den Schalter deaktivieren, erhalten Sie die Darstellung des Schichtenverzeichnisses der DIN 4022.

#### <span id="page-12-2"></span>**5.2.2 Menüeintrag "Schichtenverzeichnis"**

#### <span id="page-12-3"></span>*5.2.2.1 Allgemeine Bearbeitungsmöglichkeiten*

Dieser Menüeintrag ermöglicht die Eingabe neuer Schichtenverzeichnisse oder die Veränderung vorhandener Schichtenverzeichnisse. Sie erhalten z.B. die folgende Dialogbox:

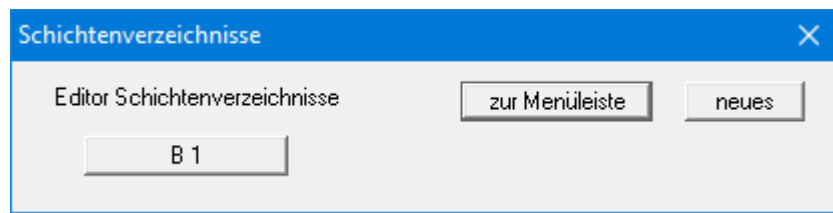

In diesem Fall ist ein Schichtenverzeichnis mit Namen B 1 bereits vorhanden. Folgende Aktionen sind jetzt möglich:

• "**zur Menüleiste**"

Sie gelangen zurück zur ursprünglichen Menüleiste.

• "**neues**"

Sie können jetzt ein neues Schichtenverzeichnis eingeben.

• "**B 1**"

Durch das Klicken auf einen Knopf mit Bohrungsnamen (hier B 1) können Sie das entsprechende Schichtenverzeichnis bearbeiten.

Nach Klicken auf den Knopf "**neues**" oder auf den Knopf eines vorhandenen Schichtenverzeichnisses wird folgende Dialogbox geöffnet:

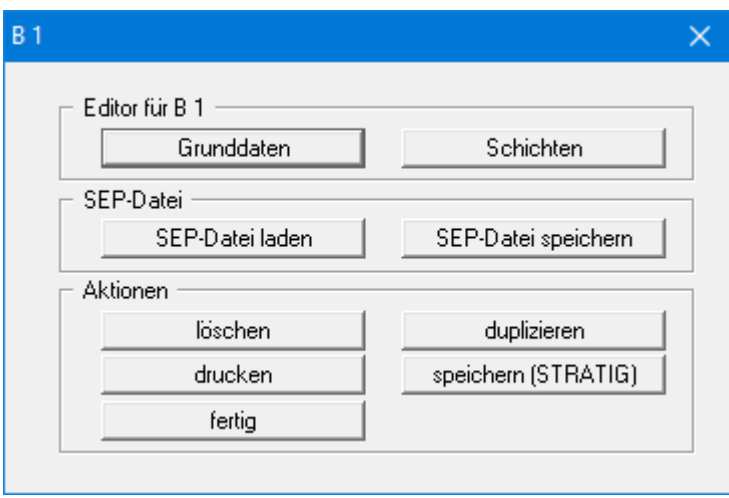

Die Erläuterungen zu den beiden oberen Knöpfen "**Grunddaten**" und "**Schichten**" finden Sie in den Unterkapiteln [5.2.2.2](#page-14-0) - [5.2.2.4.](#page-17-0) In der dargestellten Dialogbox können Sie folgende weitere Aktionen für das hier ausgewählte Schichtenverzeichnis B1 anstarten:

#### • "**SEP-Datei laden**"

Der Knopf ermöglicht Ihnen den Aufruf einer Datei, die mit dem vom LBEG (ehemals NLfB) in Hannover entwickelten SchichtenErfassungsProgramm SEP (Version 2) erstellt wurde. Die im SEP 2-Programm verwendeten Kürzel wurden zur Datenerfassung von Felderkundungen entwickelt. Die SEP 2-Kürzel werden automatisch interpretiert und in den entsprechenden Langtext umgewandelt. Indem Sie den SEP 2-Kürzelsatz verwenden, erreichen Sie ein Höchstmaß an Kompatibilität zwischen den Programmen **GGU-STRATIG** und **GGU-BORELOG**. Eine nähere Erläuterung zu den SEP 2-Kürzeln erfolgt im Abschnitt [5.2.2.4.](#page-17-0)

#### • "**SEP-Datei speichern**"

Sie können den Kürzel-Datensatz im Format des SEP 2-Programms des LBEG Hannover abspeichern. Voraussetzung ist, dass die Schichteneingabe mit den SEP 2-Kürzeln vorgenommen wurde. Im Programm **GGU-BORELOG** sind die für den Bereich Ingenieurgeologie definierten SEP 2-Kürzel hinterlegt. Bei der Ausgabe Ihres Schichtenverzeichnisses als SEP 2-Datei wählen Sie daher zunächst den Typ "**Ingenieurgeologie (IG)**". Es erscheint die Eingabebox für die Kopfdaten, die im SEP 2-Programm des LBEG für jedes Schichtenverzeichnis abgefragt werden.

• "**löschen**"

Das aktuelle Schichtenverzeichnis wird gelöscht.

• "**duplizieren**"

Das aktuelle Schichtenverzeichnis wird dupliziert. Sie befinden sich anschließend in der Dialogbox "**Grunddaten**" des duplizierten Schichtenverzeichnisses.

• "**drucken**"

Es wird nur das aktuelle Schichtenverzeichnis (im Beispiel B 1) ausgedruckt. Dabei ist es möglich, nur ein einzelnes Blatt zu drucken, wenn das Schichtenverzeichnis aus mehreren Blättern besteht. Sind weitere Anpassungen von Blattgröße etc. erforderlich, wählen Sie besser die Menüeinträge zum Drucken unter dem Menütitel "**Datei**".

#### • "**speichern (STRATIG)**"

Sie können das aktuelle Schichtenverzeichnis (im Beispiel B 1) als einzelne Bohrung für die Übernahme in das Programm **GGU-STRATIG** als "**.bop**"-Datei abspeichern.

• "**fertig**"

Sie gelangen zurück in die vorherige Dialogbox.

#### <span id="page-14-0"></span>*5.2.2.2 Knopf "Grunddaten"*

Über den Knopf "**Grunddaten**" der Editorbox des Menüeintrages "**Bearbeiten / Schichtenverzeichnis**" können Sie die spezifischen Grunddaten eines neuen Schichtenverzeichnisses eingeben oder die Daten eines vorhandenen Schichtenverzeichnisses ändern. Für das vorhandene Schichtenverzeichnis erhalten Sie beispielsweise die folgende Dialogbox:

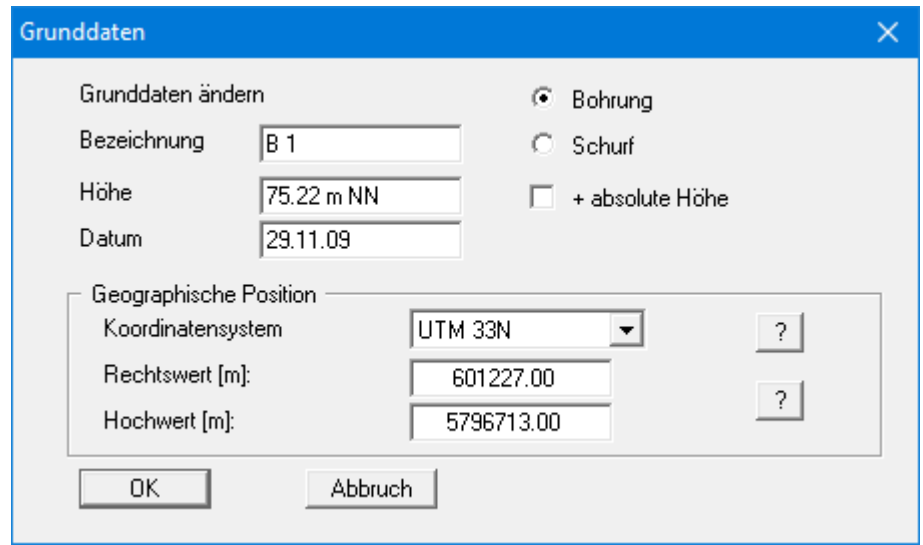

Die hier eingegebenen Daten zu Ihrer Bohrung werden in das Formblatt der gewählten Norm eingetragen. Die Aktivierung der Schalter "**Bohrung**", "**Schurf**" und "**+ absolute Höhe**" bewirkt die entsprechende Darstellung auf Ihrem Formblatt. Die Unterscheidung Bohrung oder Schurf ist nur bei DIN 4022 aktiv.

Standardmäßig sind in der obigen Box die Eingabefelder für einige Grunddaten ausgeblendet, da diese im Normalfall für alle Schichtenverzeichnisse bzw. Anlagen einmalig vorgegeben werden. Wenn Sie im Menüeintrag "**Bearbeiten / Vorhaben, Bericht usw.**" diese Eingabezeilen freigeben (siehe Abschnitt [5.2.4\)](#page-24-0), können Sie wie in der nachfolgend beispielhaft dargestellten Dialogbox für jedes Schichtenverzeichnis individuelle Eingaben machen.

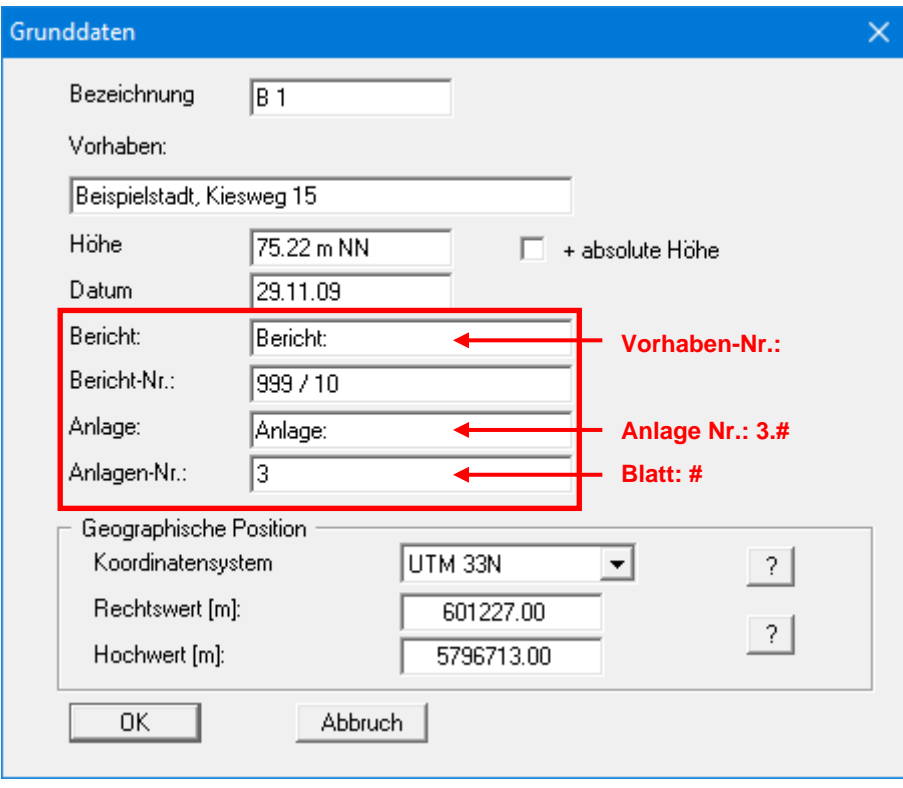

<span id="page-15-0"></span>Sie können die Standardeingaben "**Bericht:**" und "**Anlage:**" nach eigenen Wünschen ändern (z.B. in "**Vorhaben-Nr.:**" und "**Blatt-Nr.**"). Weiterhin können Sie durch Angabe des Zeichens "#" in den Eingabezeilen hinter "**Anlage:**" und "**Anlagen-Nr**." eine automatische Nummerierung innerhalb des Schichtenverzeichnisses erzeugen. Im obigen Beispiel erreichen Sie durch die Eingabe "**3.#**" eine fortlaufende Anlagennummerierung in der Form 3.1, 3.2, 3.3 usw. (siehe dazu auch Abschnitt [5.2.4,](#page-24-0) Menüeintrag "**Bearbeiten / Vorhaben, Bericht usw.**").

#### *5.2.2.3 Knopf "Schichten": allgemeine Informationen zur Eingabe*

<span id="page-16-0"></span>Nach Auswahl eines Schichtenverzeichnisses in der Dialogbox des Menüeintrages "**Bearbeiten / Schichtenverzeichnis**" können Sie über den Knopf "**Schichten**" den Schichtaufbau des entsprechenden Schichtenverzeichnisses eingeben oder ändern. Ein Beispiel zeigt die folgende Dialogbox:

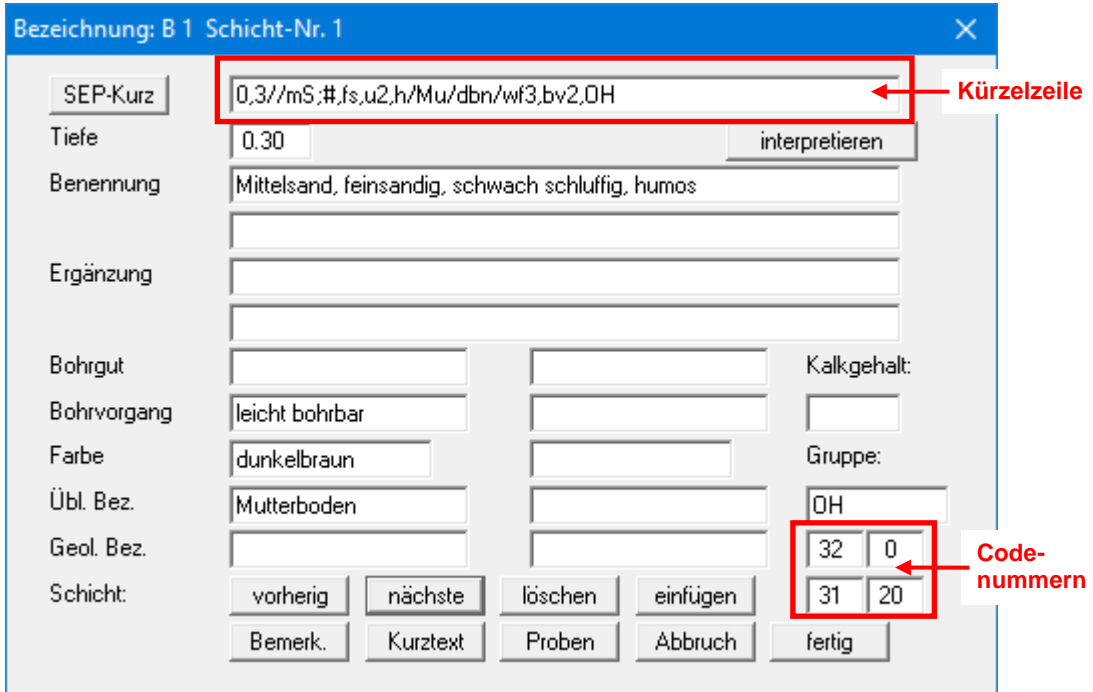

Die Schichteneingabe ist immer über die manuelle Eingabe der gewünschten Beschreibung in der entsprechenden Eingabezeile möglich. Wesentlich schneller können Sie über die Eingabe von Kürzeln in der obersten Zeile, der *Kürzelzeile*, arbeiten. Wenn Sie nach Eingabe Ihrer Kürzel auf den Knopf "**interpretieren**" klicken, trägt das Programm automatisch die Langtexte, die den Kürzeln zugeordnet sind, in die entsprechend zugeordneten Zeilen ein.

Es werden die SEP 2-Kürzel nach dem "Schichten-Erfassungs-Programm SEP" (Version 2) des LBEG Landesamt für Bergbau, Energie und Geologie (ehemals: Niedersächsisches Landesamt für Bodenforschung NLfB) verwendet. Wenn Sie auf GGU-Kürzel umgestellt haben, wechseln Sie bitte wieder zurück zu den SEP-Kürzeln.

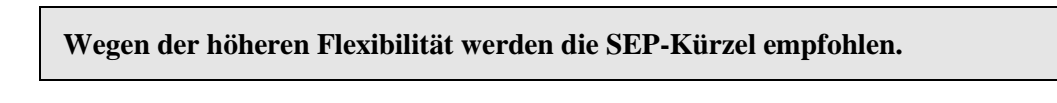

Auf der rechten unteren Seite sehen Sie vier Boxen mit Codenummern. Diese Codenummern steuern die Füllung der Schichtdarstellungen mit Bodenartsymbolen nach DIN 4023. Die Codenummern sind nur von Bedeutung, wenn Sie Ihre in **GGU-BORELOG** eingegebenen Schichtenverzeichnisse später im Programm **GGU-STRATIG** als Bodenprofile grafisch darstellen möchten (siehe Abschnitt [5.2.2.5\)](#page-22-0).

Die Dialogbox "**Schichten**" besitzt im unteren Bereich weiterhin neun Knöpfe, über die Sie folgende Aktionen durchführen können:

• "**vorherig**"

Es wird zur vorherigen Schicht zurückgeblättert. Durchgeführte Änderungen in der aktuellen Schicht werden dabei gespeichert.

• "**nächste**"

Es wird zur nächsten Schicht weitergeblättert. Durchgeführte Änderungen in der aktuellen Schicht werden dabei gespeichert.

• "**löschen**"

Die im Dialogfenster dargestellte Schicht wird gelöscht.

• "**einfügen**"

Sie können eine weitere Schicht vor der dargestellten Schicht einzufügen.

• "**Bemerk.**"

Das Anklicken dieser Box erzeugt eine Dialogbox, in der Sie Bemerkungen zur Bohrung o.ä. eintragen können. Diese erscheinen auf dem Formblatt der DIN 4022 in Spalte 3 bzw. auf dem Formblatt nach ISO 14688-1 in der Spalte 7. Einige über Kürzel interpretierte Langtexte, z.B. Eintragungen zum Grundwasserstand, werden beim Interpretieren automatisch in die entsprechenden Spalten der gewählten Norm eingetragen.

• "**Kurztext**"

In der erscheinenden Dialogbox können Sie den Kurztext eintragen, der wichtig ist, wenn Sie den Datensatz ebenfalls für eine grafische Darstellung in **GGU-STRATIG** benutzen möchten.

• "**Proben**"

In diese Dialogbox tragen Sie Art, Nummer und Tiefe Ihrer Proben ein. Diese Vorgaben finden Sie auf dem Formblatt der DIN 4022 in den Spalten 4, 5 und 6 wieder bzw. auf dem Formblatt nach ISO 14688-1 in der Spalte 6. Sie können die Proben auch über die SEP 2- Kürzel eingeben und interpretieren lassen (siehe Erläuterungen unter Abschnitt [5.2.2.4,](#page-17-0) Knopf "**Schichten**": Eingabe über SEP-Kürzel).

• "**Abbruch**"

Die Schichteneingabe wird abgebrochen. Änderungen in der aktuellen Schicht werden nicht übernommen.

• "**fertig**"

Die Schichteneingabe wird beendet. Änderungen in der aktuellen Schicht werden übernommen.

#### <span id="page-17-0"></span>*5.2.2.4 Knopf "Schichten": Eingabe über SEP Kürzel*

SEP steht für **S**chichten**E**rfassungs**P**rogramm.

Das Programm SEP, das in **GGU-BORELOG** in der Version 2 implementiert ist, wurde vom LBEG Landesamt für Bergbau, Energie und Geologie (ehemals: Niedersächsisches Landesamt für Bodenforschung NLfB) in Hannover entwickelt und dient zur Datenerfassung von Felderkundungen. Zum SEP 2-Programm gehört ein Kürzelsatz, der auch im Programm **GGU-BORELOG** angewählt werden kann, um Schichten in Kurzschreibweise eingeben zu können. Wenn Sie zusätzlich zum Programm **GGU-BORELOG** auch das Programm **GGU-STRATIG** (Grafische Darstellung von Bohrprofilen) erworben haben, erreichen Sie ein Höchstmaß an Kompatibilität zwischen den Datensätzen der beiden Programme, wenn Sie ausschließlich SEP 2-Kürzel verwenden.

Für ein detailliertes Studium der SEP 2-Kürzel wird auf das Handbuch zu SEP 2 verwiesen, das Sie beim LBEG beziehen können. Das Programm **GGU-BORELOG** ermöglicht nach der Eingabe einer Bohrung oder Sondierung gemäß dem SEP 2-Kürzelsatz das Abspeichern in einem kompatiblen SEP 2-Dateiformat. Sie sichern sich damit ein hohes Maß an Kompatibilität zu anderen Anwendungen. Auch das Laden einer mit dem Programm SEP 2 erzeugten Datei wird unterstützt.

Die Kürzel, die vom LBEG für die Teilmenge "**Ingenieurgeologie**" definiert wurden, sind in der Datei "**SEPKURZ.TXT**" enthalten, die zum Lieferumfang des Programms gehört. Unter dem Menüeintrag "**Bearbeiten / SEP-Kürzel**" können Sie die vorhandenen SEP 2-Kürzel zusammen mit den Langtexten und Kurztexten sowie den Codenummern zur Steuerung der Bodenprofilschraffur ansehen, ausdrucken und gegebenenfalls verändern.

Bei Weitergabe von Dateien, die mit veränderten SEP 2-Kürzeln erstellt wurden, ist die Kompatibilität zu den *Empfänger*-Programmen nicht gewährleistet, da dort die geänderten Kürzel nicht vorhanden sind und deshalb nicht interpretiert werden können.

Ist eine Weitergabe der Daten z.B. vom Auftraggeber gefordert, arbeiten Sie besser mit der ursprünglichen SEP 2-Datei (bei Übergabe an das SEP 2-Programm) oder liefern Ihre veränderte "**SEPKURZ.txt**"-Datei mit (bei Übergabe an **GGU-BORELOG** und **GGU-STRATIG**).

Eine SEP 2-Kürzelzeile besteht aus den sieben Eingabebereichen:

- Tiefe
- Stratigraphie (Alter)
- Petrographie (Hauptbodenarten + Nebenbodenarten + gegebenenfalls Eigenschaften)
- Genese (Entstehung)
- Farben
- Zusätze
- Proben

Diese Eingabebereiche werden jeweils durch einen Schrägstrich " **/** " getrennt.

Im Bereich Petrographie werden Hauptbodenarten und Nebenbodenarten durch ein Semikolon " **;** " getrennt.

Mehrere Kürzel innerhalb eines Bereiches werden durch ein Komma " **,** " getrennt.

#### **Tiefe / Stratigraphie / Petrographie (Haupt) ; Petrographie (Neben) / Genese / Farben / Zusätze / Proben**

Das Programm SEP 2 erlaubt eine Länge der Kürzelzeile von 256 Zeichen. Auch das Programm **GGU-BORELOG** ermöglicht diese Zeilenlänge. Wenn die Anzahl der Kürzelzeichen den Wert von 60 überschreitet, rollt das Eingabefenster für die Kürzel horizontal nach links. Mit der Taste [**Pos1**] gelangen Sie an den Anfang der Kürzelzeile. Mit der Taste [**Ende**] gelangen Sie an das Ende der Kürzelzeile.

Der Kürzel-Bereich Petrographie umfasst die SEP 2-Kürzel für *Hauptbodenarten* und *Nebenbodenarten*. Zusätzlich können an beliebiger Stelle Kürzel für *Eigenschaften* eingegeben werden, z.B. Angaben zur Kornrundung eines Feinkiesanteils oder Angaben zum Kalkgehalt. Die Kürzel und die zugehörigen Langtexte finden Sie unter "**Bearbeiten / SEP-Kürzel**" Dialogboxknopf "**Petrographie Eigenschaften**".

In der Kürzelzeile werden Hauptbodenart und Nebenbodenart durch ein Semikolon getrennt. Diese Trennung ist wichtig, wenn Sie die in **GGU-BORELOG** eingegebenen Daten anschließend in **GGU-STRATIG** grafisch darstellen möchten. In **GGU-STRATIG** wird bei der Langtext-Zuordnung alles, was vor dem Semikolon steht, als Hauptbodenart behandelt. Alles, was hinter dem Semikolon steht, wird als Nebenbodenart behandelt. Entsprechend erfolgt die Zuordnung der Langtexte in die 3 Langtextzeilen A1, A2 und B bei **GGU-STRATIG**. Wenn nur 1 Hauptbodenart und 1 Nebenbodenart mit geringem Gemengeanteil vorhanden sind, geben Sie für die nicht vorhandenen 2. Hauptbodenart das "**#**"-Zeichen als Platzhalter ein, damit bei Übergabe Ihrer Datei an **GGU-STRATIG** die grafische Darstellung der Bodensignaturen und Farben der Bodenarten korrekt interpretiert wird (siehe Abschnit[t 5.2.2.5,](#page-22-0) Datenaustausch mit **GGU-STRATIG**). Die Platzhalter können Sie auch verwenden, wenn Sie bspw. eine Auffüllung beschreiben wollen, die erläuternden Bodenarten aber nicht dargestellt werden sollen (z.B.: *2,35// A,#,#,#; mS, fs2, u4// bn)*.

*Qualitätsangaben* werden durch eine an das jeweilige Kürzel angehängte Ziffer berücksichtigt. Dabei gilt folgende Zuordnung: "**1**" = "**sehr schwach**", "**2**" = "**schwach**", "**4**" ="**stark**", "**5**" = "**sehr stark**". Die Eingabe der "**3**" = "**mittel**" ist nicht erforderlich.

• Beispiel: Es soll folgende Schicht eingegeben werden: *UK Schicht = 2,35 m Mittelsand, schwach feinsandig, stark schluffig, braun, Bodengruppe SU\*, Stratigraphie, Genese und Proben nicht vorhanden* Die Kürzelzeile lautet: *2,35// mS, #; fs2, u4// bn/ SaU2* Nach dem Drücken des "**interpretieren**"-Knopfes werden alle Eingaben in Langtexte umgewandelt.

Wenn die Eingabe in einem Bereich nicht gewünscht wird, bleibt der Bereich leer - im obigen Beispiel: Stratigraphie und Genese. Es folgt direkt der Schrägstrich zum nächsten Bereich.

Nicht benötigte Bereiche am Ende der Kürzelzeile werden einfach weggelassen - im obigen Beispiel: keine Proben. Die Zeile endet nach dem Kürzel für die Bodengruppe.

Bei der Angabe von **Farben** können auch zwei Kürzel zusammengefasst werden. Zum Beispiel:

- gero  $\rightarrow$  gelbrot (ge = gelb; ro = rot)
- dbn  $\rightarrow$  dunkelbraun (d = dunkel; bn = braun)

Wird hinter einem Farbkürzel ein "**=**" angegeben, wird der Langtext mit "**lich**" ergänzt. Zum Beispiel:

- $ge = \rightarrow$  gelblich
- $\mathbf{r}$ o=  $\rightarrow$  rötlich

Wenn in einem Bereich ein Kürzel aus einem anderen Bereich verwendet werden soll, dann ist vor dem Kürzel die Bereichsbezeichnung anzugeben.

- S: für Stratigrafie
- P: für Petrografie
- G: für Genese
- F: für Farben
- Z: für Zusätze

Zum Beispiel:

• *2,35// mS, #; fs2, u4, F:bn/// SaU2* Damit wird die Farbe *braun* (bn) im Bereich "**Petrographie**" interpretiert.

*Freier Text* kann an jeder beliebigen Stelle eingetragen werden. Der freie Text wird in Hochkomma gesetzt: Zum Beispiel:

• *2,35//'Bauschutt', mS, #; fs2, u4// bn/SaU2* Damit wird der freie Text *Bauschutt* im Bereich "**Petrographie**" vor Mittelsand eingetragen.

Wenn Sie Langtexte in *Klammern* angeben wollen, dann setzen Sie die Klammern an die gewünschte Stelle in der Kürzelzeile. Zum Beispiel:

• *2,35// 'Bauschutt', (mS), #; fs2, u4// bn/ SaU2* Damit wird der Begriff *Mittelsand* im Langtext in Klammern gesetzt.

Über den Eingabebereich *Zusätze* in der SEP 2-Kürzelzeile erreichen Sie u.a. die Eintragung der *Bodengruppe*, der *Konsistenzen* oder des *Bohrfortschritts* in die entsprechenden Formularfelder des Schichtenverzeichnisses. Die Zuordnung ist durch die Spaltenbezeichnung in der Datei "**SEPKURZ.txt**" festgelegt (siehe auch Menüeintrag "**Bearbeiten / SEP-Kürzel**"; Dialogboxknopf "**Zusätze**", Abschnitt [5.2.13\)](#page-30-0). Für einige Kürzel sind auch Kombinationen zulässig, z.B. "**kos2-kos3**" für die Konsistenz "**weich bis steif**".

Im Bereich Zusätze stehen Ihnen weiterhin Kürzel zur Beschreibung der *Grundwasser*verhältnisse zur Verfügung. Bei der Kürzeleingabe folgt auf das gewünschte Kürzel die Tiefenangabe in Klammern. Zusätzliche Beschreibungen, z.B. Datumsangabe werden in Hochkomma gesetzt und folgen der Tiefenangabe nach einem Leerzeichen oder Komma.

Die Klammer mit der Tiefenangabe muss unmittelbar, ohne Leerzeichen, an das Grundwasser-Kürzel anschließen.

Die Dezimalstelle der Tiefenangabe muss mit einem Punkt eingegeben werden, nicht mit einem Komma.

Beispiel:

• *2,35// 'Bauschutt', mS, #; fs2, u4// bn/ SaU2, bv3-bv4, gws(2.66,'30.07.22')* Damit wird beispielsweise im Formblatt der DIN 4022 in der Spalte "2h" als Bodengruppe "SU\*", in der Spalte "2d" "mittelschwer - schwer bohrbar" und in der Spalte "3" "GW angebohrt (2.66, 30.07.22)" eingetragen.

Die Eingabe der *Proben* und deren Bezeichnung erfolgt am Ende der Kürzelzeile. Nach dem letzten Eintrag der Zusätze setzen Sie ein " **/** " und beginnen zunächst mit der Tiefe, in der Sie die Probe entnommen haben.

Wichtig bei der Tiefenangabe der Probe ist, dass Sie die Dezimalstelle mit einem Punkt eingeben, nicht mit einem Komma.

In Klammern können Sie danach Ihre Feldbezeichnung eingeben. Für die Probenart stehen Ihnen wiederum SEP 2-Kürzel zur Verfügung, die Sie unter "**Bearbeiten / SEP-Kürzel**", Dialogboxknopf "**Proben**" nachlesen oder ergänzen können (siehe Abschnit[t 5.2.13\)](#page-30-0). Die Probenart (z.B. Sonderprobe) muss ebenfalls in Klammern gesetzt und von der Probenbezeichnung durch ein Komma getrennt werden. Sind innerhalb einer Schicht mehrere Proben entnommen worden, werden die jeweiligen Einträge der Proben (Tiefe, Art, Probennummer) durch ein Semikolon " **;** " getrennt.

• Zum Beispiel heißt der Eintrag: *....... / 1.2 (Gl 1) , (bp1) ; 1.4 (Gl 2) , (so)* sehr schlechte Bohrprobe (= bp1) in einer Tiefe von 1,2 m in Glas 1 und Sonderprobe (= so) in einer Tiefe von 1,4 m in Glas 2

In der oben dargestellten Form wird die Unterkante der Probe eingegeben. Möchten Sie Ober- und Unterkante der Proben darstellen, müssen Sie zunächst unter "**Bearbeiten / SEP-Kürzel**", Dialogboxknopf "**Einstellungen**" den entsprechenden Schalter aktivieren (siehe Abschnit[t 5.2.13\)](#page-30-0). Die Eingabe der Tiefen erfolgt dann wie im folgenden Beispiel:

 $\bullet$  *......./* 1.0-1.2 (Gl 1), (kp) Damit werden beide Tiefenangaben das Formblatt übernommen.

Das Programm SEP 2 ist wesentlich konsequenter als DIN 4022. So werden z.B. die genetischen Begriffe *Mutterboden*, *Geschiebemergel*, *Auffüllung* usw. in DIN 4022 mit rein petrographischen Begriffen (z.B. Sand, Kies usw.) zusammen in einen Topf geworfen. Wenn Sie diese genetischen Begriffe im Programm **GGU-BORELOG** in der Langtextzeile 1 an erster Stelle durch Interpretation einer Kürzelzeile unterbringen wollen (z.B. bis 1.2 m Auffüllung, Sand, schluffig), müssen Sie folgende Kürzelzeile eingeben:

 $\bullet$  *1,2// G:y, S, u* 

Dabei steht "**G:**" für den genetischen Kürzelbereich, das "**y**" ist das SEP 2-Kürzel für Auffüllung im Kürzelbereich "**Genese**". Grundsätzlich ist es auch denkbar, das Kürzel "**y**" zusammen mit dem Langtext "**Auffüllung**" im Kürzelbereich für Petrographie unterzubringen. Diese Vorgehensweise ist zwar pragmatisch, da Sie dann jeweils auf die Eingabe des "**G:**" verzichten können, Sie verlieren jedoch dadurch die Kompatibilität zum SEP 2-Programm (s.o.). Die Funktionsfähigkeit des Programms **GGU-BORELOG** wird in keiner Weise eingeschränkt. Grundsätzlich können Sie auch einen komplett anderen Kürzelsatz mit völlig anderen Langtexten erzeugen.

#### *5.2.2.5 Datenaustausch mit GGU-STRATIG*

<span id="page-22-0"></span>Wenn Sie nicht nur mit dem Programm **GGU-BORELOG** arbeiten, sondern die einmal eingegebenen Daten auch im Programm **GGU-STRATIG** zur grafischen Darstellung der Bohrprofile nutzen möchten, sollten Sie folgendes beachten:

- Benutzen Sie immer die SEP 2-Kürzel, da Sie damit wesentlich mehr Informationen in Kürzelform übergeben können.
- Geben Sie im Bereich Zusätze immer die Bodengruppe, Konsistenz und das Grundwasser als Kürzel ein.
- Geben Sie immer die Proben über die Kürzelzeile ein. Benutzen Sie dabei die Beschreibung der Probenart, z.B. so = Sonderprobe. In **GGU-STRATIG** wird dann automatisch das Zeichen (gefülltes Kästchen) für Sonderprobe dargestellt.
- Beim Interpretieren der Kürzel wird automatisch ein Kurztext erstellt, der bei Übergabe der Daten an **GGU-STRATIG** dort genutzt werden kann, um eine *schmale* Darstellung der Bohrprofile zu erreichen.
- Jedem Kürzel aus dem Bereich Petrographie Haupt- und Nebengemenge ist eine Codenummer zugeordnet. Diese Codenummern steuern die Füllung der Schichtdarstellungen mit Bodenartsymbolen nach DIN 4023. Bei der Schichteneingabe können maximal vier Codenummern vergeben werden (siehe Abschnitt [5.2.2.3\)](#page-15-0). Bei der Interpretation einer SEP 2- Kürzelzeile werden die vier Datenfelder (Codekästen) von links nach rechts aufgefüllt. Bei der grafischen Darstellung in **GGU-STRATIG** erfolgt für die ersten beiden Codekästchen eine vollflächige Darstellung der zugeordneten Bodensignaturen, sie sind daher für Hauptbodenarten und Bodenarten mit starken Mengenanteilen vorgesehen. Bei den letzten Codekästchen wird jeweils nur eine Hälfte des Profils mit den zugeordneten Bodensignaturen gefüllt, sie sollten für mittel oder schwach vorhandene Bodenarten verwendet werden.

Damit bei nur einer Hauptbodenart die Codenummer für die nachfolgende Nebenbodenart nicht in das zweite Codekästchen geschrieben wird, erfolgt die Eingabe eines Platzhalters " **#** " innerhalb der Kürzelzeile,

z.B. *2,35// mS, #; fs2, u4// bn/ SaU2.*

Der Platzhalter "**#**" hat keinen Einfluss auf die Darstellung des Schichtenverzeichnisses in **GGU-BORELOG**.

Die Datenübergabe an **GGU-STRATIG** erfolgt auch, wenn Sie ohne Kürzel arbeiten, d.h. die Schichten manuell in die Textzeilen eingeben. Es wird ebenfalls eine korrekte Datei erzeugt, die jedoch in **GGU-STRATIG** noch nachbearbeitet werden muss.

Sie können Ihr einzelnes Schichtenverzeichnis über den Knopf "**speichern (STRATIG)**" in der allgemeinen Dialogbox des Menüeintrages "**Bearbeiten / Schichtenverzeichnis**" als **GGU-STRATIG**-Datei abspeichern (siehe Abschnitt [5.2.2.1\)](#page-12-3). Wenn Sie alle Schichtenverzeichnisse an **GGU-STRATIG** übergeben möchten, gehen Sie über den Menüeintrag "**Datei / (GGU-STRATIG-Datei) speichern**" (siehe Abschnitt [5.1.7\)](#page-7-1).

#### **5.2.3 Menüeintrag "Überschrift und Kopf"**

<span id="page-23-0"></span>Voreingestellt enthält das Formblatt nach DIN 4022 eine zweizeilige Überschrift. Sie können die beiden Titelzeilen des Formblatts ändern, je nachdem ob Sie ein Schichtenverzeichnis nach DIN 4022-1, DIN 4022-2 oder DIN 4022-3 erstellen möchten. Im unteren Bereich der Dialogbox können Sie die Höhe des Formblattkopfes um maximal 5 mm vergrößern.

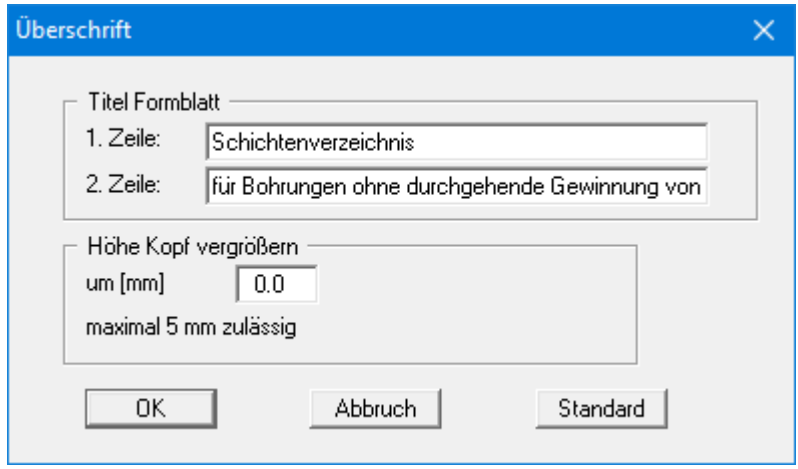

Beim Schichtenverzeichnis nach ISO 14688-1 werden auf dem Formblatt die in der Dialogbox aufgeführten Informationen zur Bohrung und dem Projekt dargestellt. Sie erhalten unter diesem Menüeintrag die Möglichkeit, die Bezeichnungen dieser Eingabefelder zu verändern. Die Eingaben zur Darstellung auf dem Ausgabeblatt erfolgen unter dem Menüeintrag "**Bearbeiten / Weitere Daten**" (siehe Abschnitt [5.2.6\)](#page-26-1).

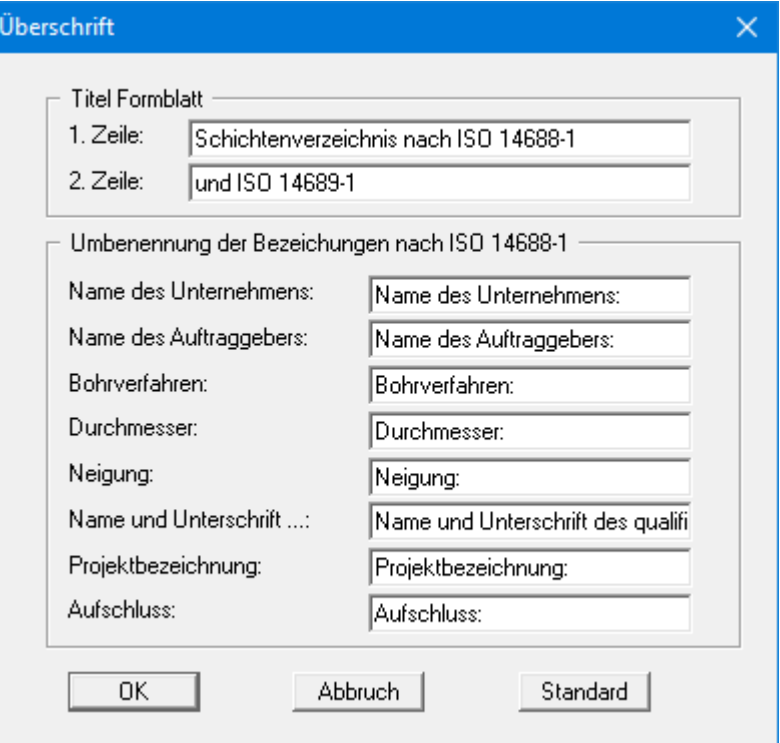

Wenn Sie die verschiedenen Schichtenverzeichnisse öfter brauchen, können Sie mehrere Vorlagen mit den entsprechenden Titeln und Bezeichnungen erstellen und unter "**Bearbeiten / Einstellungen speichern**" in verschiedenen "**.alg**"-Dateien ablegen (s. Abschnitt [5.2.11\)](#page-29-1).

#### **5.2.4 Menüeintrag "Vorhaben, Bericht usw."**

<span id="page-24-0"></span>Wenn mehrere Schichtenverzeichnisse geladen sind und Sie für alle Schichtenverzeichnisse den Namen des Vorhabens, das Datum, die Berichtnummer und/oder die Anlagennummer ändern wollen, müssten Sie grundsätzlich die Dialogbox "**Grunddaten**" von allen Schichtenverzeichnissen einzeln aufrufen und anpassen. Über diesen Menüeintrag können Sie die gleichen Daten in alle Schichtenverzeichnisse übernehmen lassen.

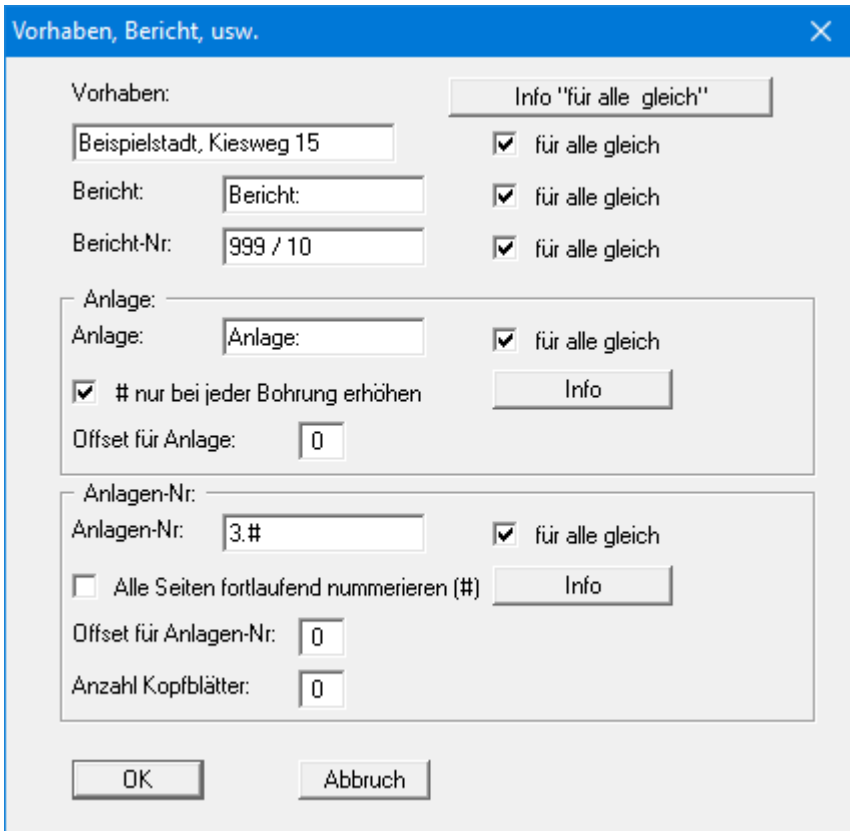

Die eingegebenen Daten werden in alle vorhandenen Schichtenverzeichnisse übernommen, wenn Sie den jeweils dahinter liegenden Schalter "**für alle gleich**" aktivieren. Die Eingabezeilen, für die Sie hier den Haken setzen, werden in der Dialogbox "**Grunddaten**" der einzelnen Schichtenverzeichnisse nicht mehr angezeigt (siehe Abschnitt [5.2.2.2\)](#page-14-0).

In den Bereichen "**Anlage**" und "**Anlagen-Nr.**" können Sie eine automatische Nummerierung erreichen, wenn Sie mit den Platzhaltern"**#**" und "**%**" arbeiten. Nähere Informationen können Sie auch den entsprechenden "**Info**"-Boxen entnehmen.

Zur Verdeutlichung der Möglichkeiten folgen einige Beispiele:

In der Beispieldatei sind zwei Schichtenverzeichnisse vorhanden, B 1 und B 2. Jedes Schichtenverzeichnis besteht aus 3 Blättern, damit hat die Datei insgesamt 6 Blätter.

1. Unter Anlage steht nur der reine Text "**Anlage Nr.:**", der für alle Anlagen gleich lautet. Unter Anlagen-Nr. ist "**3.#**" eingegeben, die fortlaufende Seitennummerierung ist aktiviert.

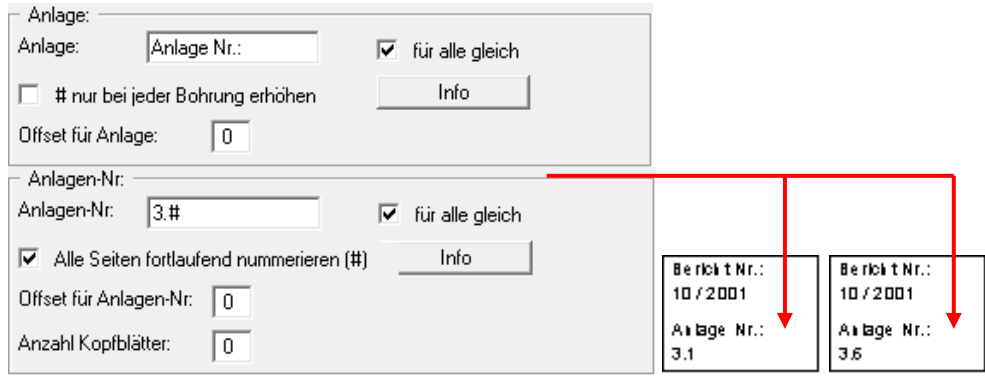

Die Nummerierung der Anlagen beginnt bei 3.1 und wird durchgezählt bis 3.6.

2. Unter Anlage steht nur der reine Text "**Anlage Nr.:**", der für alle Anlagen gleich lautet. Unter Anlagen-Nr. ist "**3.#**" eingegeben, die fortlaufende Seitennummerierung ist aktiviert. Vor dem Schichtenverzeichnis von B 1 und B 2 soll jeweils ein Kopfblatt eingefügt werden, daher wird für die Anzahl der Kopfblätter eine "**1**" eingegeben.

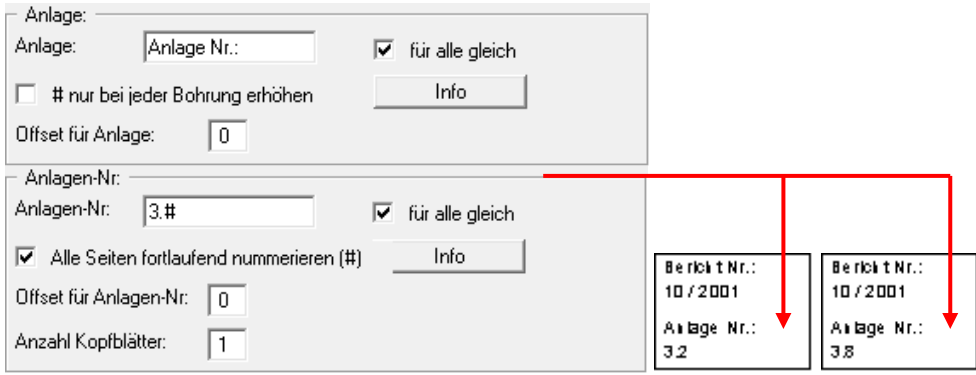

Die Nummerierung der Anlagen beginnt bei 3.2 für das Schichtenverzeichnis von B 1, das Kopfblatt von B 1 ist Anlage 3.1. Die Nummerierung für das Schichtenverzeichnis von B 2 beginnt bei 3.6 und geht bis 3.8, das Kopfblatt von B 2 ist Anlage 3.5.

3. Unter Anlage ist eine Nummerierung eingegeben, die nur bei jeder Bohrung erhöht werden soll. Unter Anlagen-Nr. sollen die aktuelle Seitenzahl und die Gesamtseitenzahl der Anlagen 3 angegeben werden. Dabei soll berücksichtigt werden, dass vor jeder Bohrung ein Kopfblatt eingefügt wird.

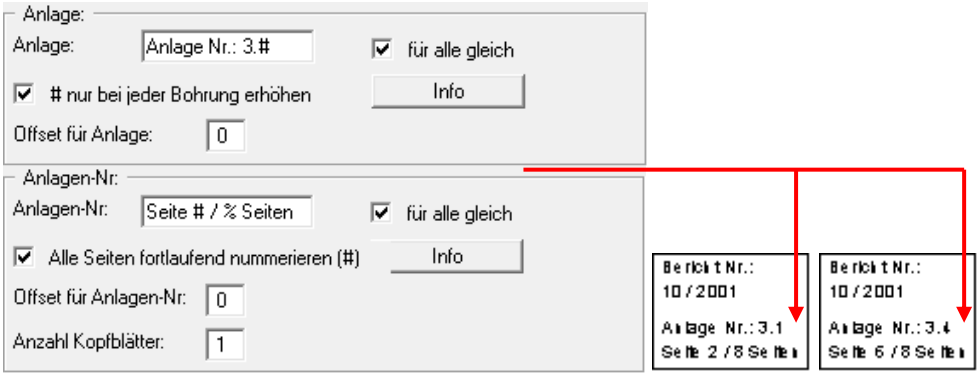

Das Schichtenverzeichnis von B 1 erhält die Anlagennummer 3.1, das Schichtenverzeichnis von B 2 die Anlagennummer 3.2. Unter Berücksichtigung von einem Kopfblatt pro Bohrung fängt die Seitennummerierung für Bohrung B 1 bei Seite 2 an und für Bohrung B 2 bei Seite 6. Mit den Kopfblättern ergibt sich für die Anlagen 3 eine Gesamtseitenzahl von 8 Seiten.

#### <span id="page-26-0"></span>**5.2.5 Menüeintrag "Firmendaten"**

Bei einer Darstellung nach DIN 4022 ist dieser Menüeintrag aktiv, Sie erhalten eine Dialogbox mit fünf Textzeilen. Die Zeilen sind für die Eingabe Ihrer Firmenanschrift vorgesehen. Ihre eingegebenen Texte werden links oben auf dem Formblatt nach DIN 4022 eingetragen. Sie können Ihre einmal eingegebenen Firmendaten in die Datei "**GGU-BORELOG.alg**" auf Programmebene speichern (siehe Abschnitt [5.2.11\)](#page-29-1). Dann werden die Firmendaten beim Programmstart für neue Schichtenverzeichnisse automatisch geladen.

#### <span id="page-26-1"></span>**5.2.6 Menüeintrag "Weitere Daten"**

Bei einer Darstellung nach ISO 14688-1 ist dieser Menüeintrag aktiv. Sie erhalten eine Dialogbox, in der Sie die von der ISO geforderten Eintragungen vornehmen. Die Bezeichnungen der Eingabefelder können Sie im Menüeintrag "**Bearbeiten / Überschrift und Kopf**" an Ihre Bedürfnisse anpassen (siehe Abschnitt [5.2.3\)](#page-23-0). Sie können die hier eingegebenen Daten in die Datei "**GGU-BORELOG.alg**" auf Programmebene speichern (siehe Abschnit[t 5.2.11\)](#page-29-1). Dann werden diese Daten beim Programmstart für neue Schichtenverzeichnisse automatisch geladen.

#### **5.2.7 Menüeintrag "für alle"**

<span id="page-27-0"></span>Mit diesem Menüpunkt können Sie in einer einmaligen Aktion für alle zu diesem Zeitpunkt vorhandenen Schichtenverzeichnisse bestimmte Eingaben eintragen lassen. Dazu gehören auch die Angaben zum Projekt und Bericht, die normalerweise über den Menüeintrag "**Bearbeiten / Vorhaben, Bericht usw.**" für alle Schichtenverzeichnisse vorgegeben werden (siehe Abschnitt [5.2.4\)](#page-24-0). Nur wenn Sie dort die Schalter "**für alle gleich**" deaktiviert haben, tauchen diese Eingabefelder in der Dialogbox des Menüeintrages "**für alle**" auf. Die Dialogbox sieht dann folgendermaßen aus:

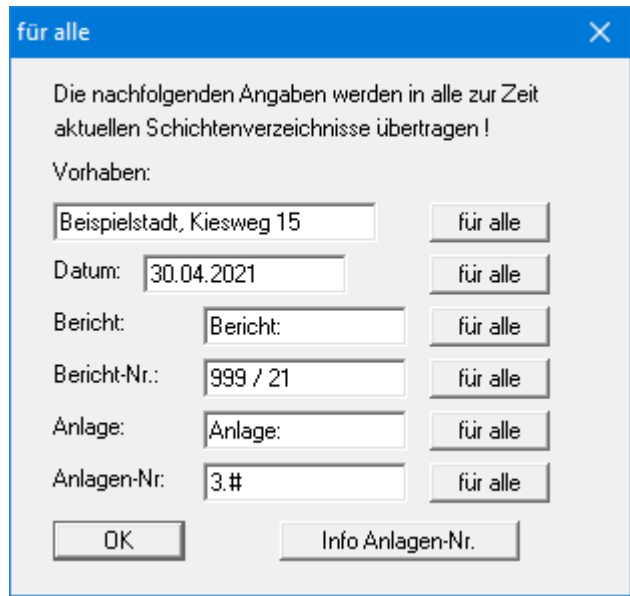

Damit Ihre eingegebenen Texte in die zu diesem Zeitpunkt vorhandenen Schichtenverzeichnisse übernommen werden, müssen Sie bei jeder gewünschten Textzeile auf den dahinter liegenden Knopf "**für alle**" klicken.

Bei allen Schichtenverzeichnissen, die Sie danach neu anlegen oder hinzu laden, werden die unter "**für alle**" eingegebenen Texte nicht automatisch übernommen. Möchten Sie diese Einträge auch für die neuen Schichtenverzeichnisse übernehmen, müssen Sie nochmals die gewünschten Knöpfe "**für alle**" anklicken.

#### <span id="page-27-1"></span>**5.2.8 Menüeintrag "tauschen"**

Über diesen Menüpunkt können Sie die Reihenfolge Ihrer Schichtenverzeichnisse tauschen. Dies kann sinnvoll sein, wenn Sie Profilzusammenstellungen aus **GGU-STRATIG** zusammengeladen haben, bei denen die Reihenfolge der Bohrungen nicht entsprechend dem Bohrungsnamen, sondern entsprechend des gewünschten Profils eingegeben wurde.

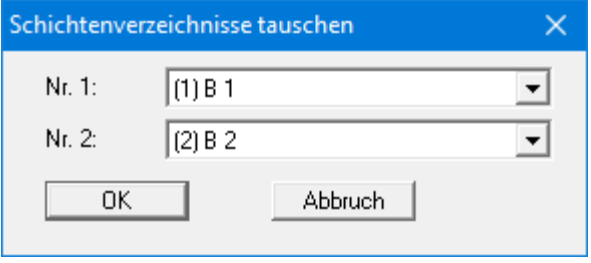

#### **5.2.9 Menüeintrag "Blattformat"**

<span id="page-28-0"></span>Mit diesem Menüeintrag können Sie die Abmessungen des Schichtenverzeichnis-Formblatts nach Ihren eigenen Vorstellungen und/oder nach den maximalen Abmessungen des angeschlossenen Druckers anpassen. Über den Knopf "**Drucker einstellen / wechseln**" können Sie auch direkt einen anderen Drucker auswählen.

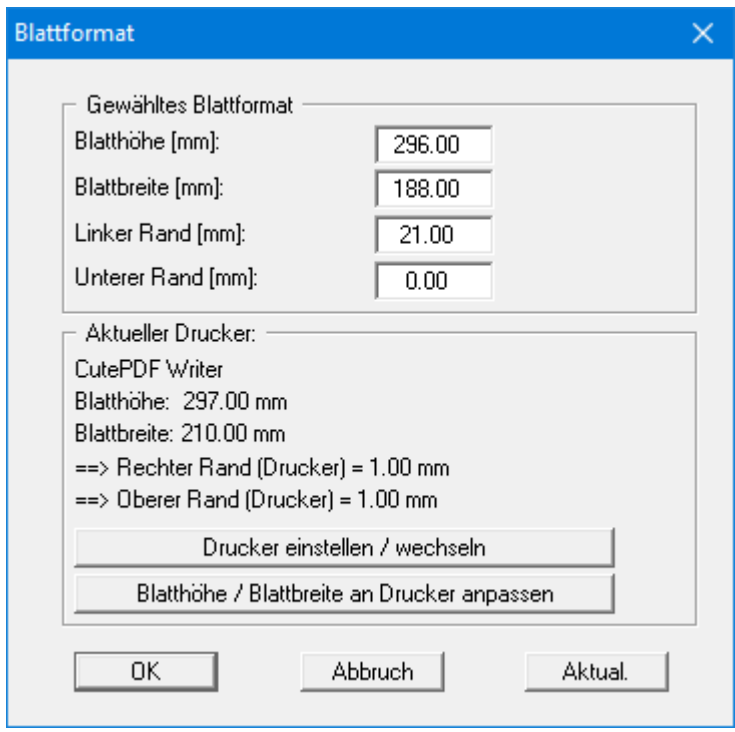

In der Dialogbox sehen Sie hinter dem Wert für den rechten Rand des Druckers die Anzeige "**passt nicht!**". Wenn Sie hier manuell die Einstellungen ändern, klicken Sie anschließend auf den Knopf "**Aktual.**". Es werden dann die neuen Werte mit den Druckerwerten verglichen und das Ergebnis angezeigt. Sie können auch nur den linken und unteren Rand vorgeben und über den Knopf "**Blatthöhe / Blattbreite an Drucker anpassen**" die erforderlichen Größen vom Programm ermitteln lassen.

#### **5.2.10 Menüeintrag "Einstellungen laden"**

<span id="page-29-0"></span>Sie können eine Datei ins Programm laden, die im Rahmen des Menüeintrags "**Bearbeiten / Einstellungen speichern**" abgespeichert wurde. Es werden dann nur die entsprechenden Einstellungen aktualisiert.

#### <span id="page-29-1"></span>**5.2.11 Menüeintrag "Einstellungen speichern"**

Die unter den Menüeinträgen "**Bearbeiten / Überschrift und Kopf**", "**Bearbeiten / Firmendaten**" und "**Bearbeiten / Weitere Daten**" eingegebenen Daten können in einer Datei abgespeichert werden. Wenn Sie diese Datei unter dem Namen "**GGU-BORELOG.alg**" auf der gleichen Ebene wie das Programm abspeichern, werden diese Daten beim nächsten Programmstart automatisch eingeladen und müssen nicht von neuem eingegeben werden.

Wenn Sie beim Programmstart nicht auf "**Datei / Neu**" gehen, sondern eine vorher gespeicherte Datendatei öffnen, werden die beim damaligen Speichervorgang gültigen Einstellungen dargestellt. Sollen später getroffene Änderungen in den allgemeinen Einstellungen für schon vorhandene Dateien übernommen werden, können diese Einstellungen über den Menüeintrag "**Bearbeiten / Einstellungen laden**" übernommen werden.

#### <span id="page-29-2"></span>**5.2.12 Menüeintrag "GGU-Kürzel"**

Die Verwendung der GGU-Kürzel wird *nicht empfohlen*. Bitte arbeiten Sie mit den SEP-Kürzeln!

#### **5.2.13 Menüeintrag "SEP-Kürzel"**

<span id="page-30-0"></span>Die SEP 2-Kürzel, die vom LBEG für die Teilmenge "**Ingenieurgeologie**" definiert wurden, sind in der Datei "**SEPKURZ.TXT**" enthalten, die zum Lieferumfang des Programms gehört. Unter dem Menütitel "**Bearbeiten / SEP-Kürzel**" können Sie die vorhandenen SEP 2-Kürzel zusammen mit den Langtexten und Kurztexten sowie den Codenummern zur Steuerung der Bodenprofilschraffur ansehen, ausdrucken und gegebenenfalls verändern. Sie können veränderte SEP 2-Kürzel auch unter einem anderen Namen abspeichern.

Sie erhalten eine Dialogbox, in der Sie die jeweiligen SEP 2-Kürzel aufgeteilt in die einzelnen Bereiche finden.

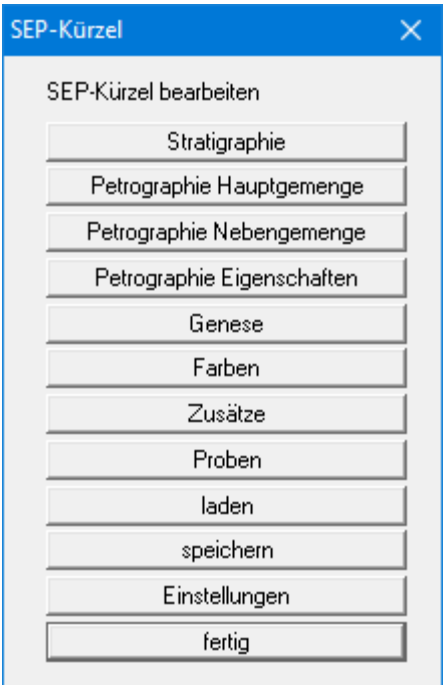

Wenn Sie auf die Bereichs-Knöpfe klicken, erhalten Sie die jeweiligen SEP 2-Kürzel mit den zugehörigen Langtexten etc. wie in den auszugsweise dargestellten Dialogboxen angezeigt. Im Bereich "**Petrografie**" sehen Sie beispielsweise eine Spalte mit den Codes, die bei der grafischen Darstellung in **GGU-STRATIG** die Bodensignaturen gemäß DIN 4023 steuern. Im Bereich "**Zusätze**" gibt es eine Zuordnung zu den Spalten des DIN 4022-Formblattes.

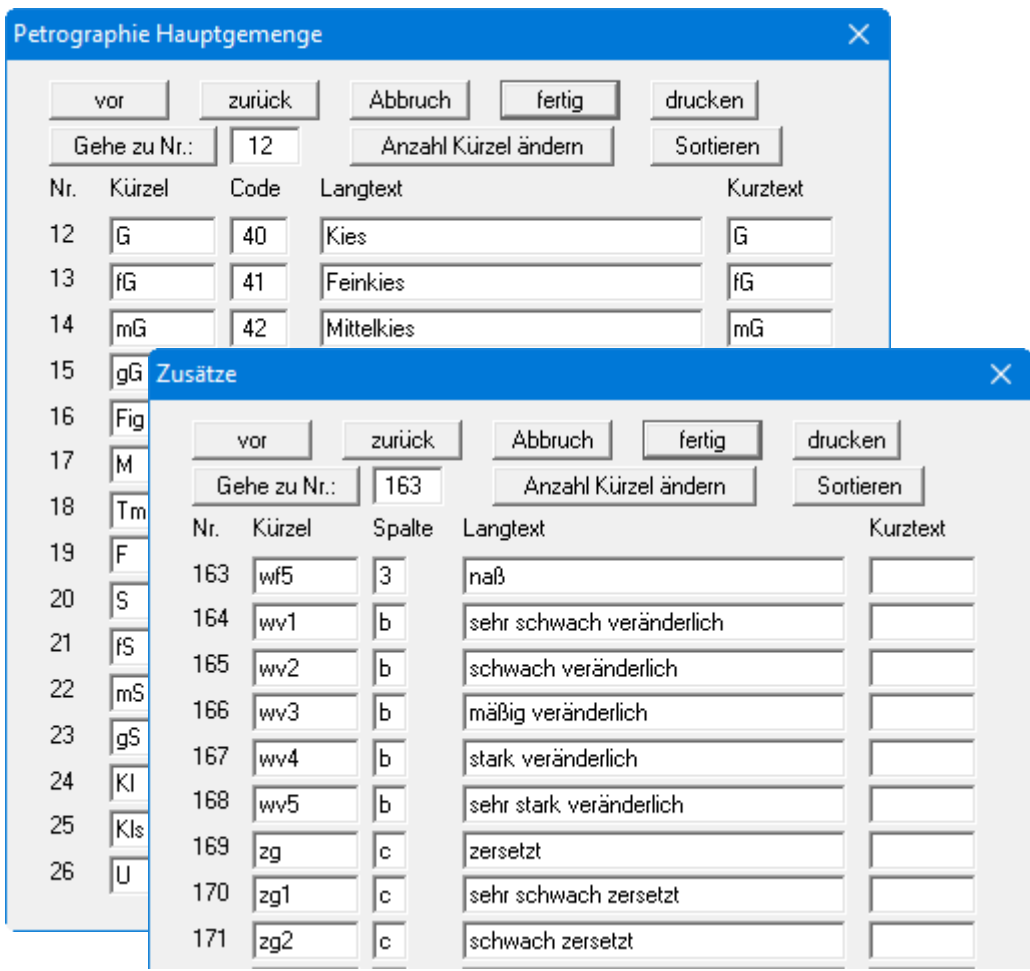

Wenn Sie die SEP 2-Datei geändert haben, können Sie sie unter "**speichern**" unter einem anderen Namen abspeichern. Diese Datei steht Ihnen dann bei anderen Sitzungen unter dem Eintrag "**laden**" wieder zur Verfügung. Wenn Sie die Datei unter dem Namen "**SEPKURZ.TXT**" auf der gleichen Ebene wie das Programm abspeichern, ist die Datei beim nächsten Programmstart automatisch geladen.

Achten Sie bei Änderungen darauf, dass Sie im Falle der Übernahme der Schichtdaten nach **GGU-STRATIG** in beiden Programmen die gleiche Kürzel-Datei verwenden.

#### <span id="page-32-0"></span>*5.3 Menütitel Ansicht*

#### <span id="page-32-1"></span>**5.3.1 Menüeintrag "Aktualisieren"**

Das Programm arbeitet nach dem Prinzip *What you see is what you get*. Das bedeutet, dass die Bildschirmdarstellung weitgehend der Darstellung auf dem Drucker entspricht. Bei einer konsequenten Verwirklichung dieses Prinzips müsste nach jeder Änderung, die Sie vornehmen, vom Programm der Bildschirminhalt aktualisiert werden. Da das bei komplexem Bildschirminhalt jedoch einige Sekunden dauern kann, wird dieser Neuaufbau des Bildschirminhalts aus Gründen der Effizienz nicht bei allen Änderungen vorgenommen.

Wenn z.B. durch die Lupenfunktion (siehe unten) nur Teile des Bildes sichtbar sind, können Sie mit diesem Menüeintrag wieder eine Vollbilddarstellung erreichen.

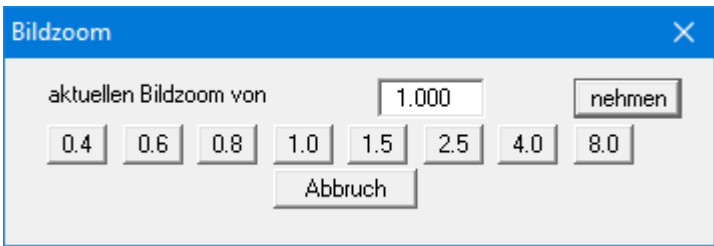

Sie können einen beliebigen Zoomfaktor zwischen 0,4 und 8,0 in das Eingabefeld eintragen. Durch anschließendes Klicken auf "**nehmen**" verlassen Sie die Box, die Eingabe wird als aktueller Faktor übernommen. Beim Klicken auf die Knöpfe "**0.4**", "**0.6**" usw. wird der angewählte Faktor direkt übernommen und die Dialogbox verlassen.

Wesentlich einfacher erreichen Sie eine Vollbilddarstellung jedoch mit der [**Esc**]-Taste. Das Drücken der [**Esc**]-Taste bewirkt eine Vollbilddarstellung mit dem unter diesem Menüeintrag eingestellten Zoomfaktor. Mit der Taste [**F2**] erreichen Sie einen Neuaufbau des Bildschirms, ohne dass Koordinaten und Zoomfaktor verändert werden.

#### <span id="page-32-2"></span>**5.3.2 Menüeintrag "Lupe"**

Sie können durch Anklicken von zwei diagonal gegenüberliegenden Punkten einen Bildschirmausschnitt vergrößern, um Details besser erkennen zu können. Eine Infobox informiert Sie über Aktivierung und Möglichkeiten der Lupenfunktion.

#### <span id="page-32-3"></span>**5.3.3 Menüeintrag "Schriftart"**

Mit diesem Menüeintrag können Sie auf einen anderen True-Type-Font umschalten. In der Dialogbox werden alle zur Verfügung stehenden True-Type-Fonts angezeigt.

#### **5.3.4 Menüeintrag "Mini-CAD"**

<span id="page-33-0"></span>Mit diesem Menüeintrag können Sie Ihre Schichtenverzeichnisse frei beschriften, sowie mit zusätzlichen Linien, Kreisen, Polygonen und Grafiken (z.B. Dateien im Format BMP, JPG, PSP, TIF etc.) versehen. Sie können auch PDF-Dateien als Grafiken einlesen.

Alle mit Mini-CAD erzeugten Zeichenobjekte werden in alle Blätter der Schichtenverzeichnisse übernommen.

Sinnvoll ist dieser Menüpunkt daher nur für eine Spezialbeschriftung z.B. hinsichtlich des Firmenlogos.

Es erscheint ein Popupmenü, dessen Symbole und Funktionen im beiliegenden Handbuch "**Mini-CAD**", das bei der Installation mit im Ordner "**C:\Program Files (x86)\ GGU-Software\Manuals**" gespeichert wird, näher erläutert sind.

#### <span id="page-33-1"></span>**5.3.5 Menüeintrag "Symbol- u. Statusleiste"**

Nach dem Programmstart erscheint unter der Programm-Menüleiste eine horizontale Symbolleiste für ausgewählte Menüeinträge. Wenn Sie lieber mit einem mehrspaltigen Popupfenster arbeiten, können Sie unter diesem Menüeintrag die entsprechenden Veränderungen vornehmen. Die Smarticons können auch ausgeblendet werden.

Am unteren Rand des Programmfensters ist eine Statusleiste vorhanden, aus der Sie verschiedene Informationen entnehmen können. Auch die Statusleiste kann ausgeblendet werden. Die Einstellungen werden unter anderem in die Datei "**GGU-BORELOG.alg**" übernommen (siehe Menüeintrag "**Ansicht / Einstellungen speichern**") und sind dann nach dem nächsten Programmstart wieder aktiv.

Durch Anklicken der Symbole (Smarticons) für die Menüeinträge können Sie wesentliche Programmfunktionen direkt erreichen. Die Bedeutung der Smarticons erscheint als Textfeld, wenn Sie mit der linken Maustaste etwas über dem entsprechenden Symbol verweilen. Einige Symbolfunktionen können nicht über normale Menütitel und Menüeinträge aufgerufen werden.

# "**Zoom (-)**"/"**Zoom (+)**"

Mit diesen Lupenfunktionen können Sie den Teil des Bildes, den Sie mit der linken Maustaste anklicken, verkleinern oder vergrößern.

# "**Bereich kopieren/drucken**"

Wenn Sie nur Teile der Grafik kopieren möchten, um sie z.B. in Ihren Berichtstext einzufügen, können Sie dieses Symbol anklicken. Sie erhalten eine Info über die Funktion und können jetzt einen Bereich markieren, der in die Zwischenablage kopiert oder in eine Datei gespeichert wird. Alternativ können Sie den markierten Bereich direkt auf Ihrem Drucker ausdrucken (siehe "**Tipps**", Abschnitt [6.3\)](#page-36-1).

# "**Vorherige Seite**"/"**Nächste Seite**"

Wenn mehrere Seiten von Schichtenverzeichnissen vorhanden sind, können Sie durch Klicken auf diese Symbole in den Seiten vor- und zurückblättern. Sie können zum Blättern auch die Funktionstasten [**F11**] und [**F12**] benutzen. Die aktuelle Seite wird unten in der Statusleiste angezeigt.

#### <span id="page-34-1"></span><span id="page-34-0"></span>**5.4.1 Menüeintrag "Copyright"**

Sie erhalten die Copyrightmeldung mit Informationen zur Versionsnummer des Programms.

Über den Knopf "**System**" erhalten Sie Informationen zu Ihrem Rechner und den Verzeichnissen, mit denen das Programm **GGU-BORELOG** arbeitet.

#### <span id="page-34-2"></span>**5.4.2 Menüeintrag "Maximalwerte"**

<span id="page-34-3"></span>Sie erhalten Angaben über die im Programm vorgesehenen Maximalwerte.

#### **5.4.3 Menüeintrag "Hilfe"**

Es wird die Hilfe zum Programm **GGU-BORELOG** als PDF-Dokument aufgerufen. Die Hilfe-Funktion kann ebenfalls durch Drücken der Funktionstaste [**F1**] gestartet werden.

#### <span id="page-34-4"></span>**5.4.4 Menüeintrag "Mini-Hilfe"**

Sie erhalten in einer Info-Box Erläuterungen zur Verwendung der Funktionstasten und zum Aufruf der Dialogboxen angezeigt.

#### <span id="page-34-5"></span>**5.4.5 Menüeintrag "GGU-Homepage"**

Über dieses Menü gelangen Sie zur GGU-Software Homepage: www.ggu-software.com.

Informieren Sie sich auf der Seite Ihres Programm-Moduls in regelmäßigen Abständen über Updates und Änderungen. Sie können hier auch eine E-Mail-Benachrichtigung abonnieren, die Sie monatlich über alle Änderungen informiert.

#### <span id="page-34-6"></span>**5.4.6 Menüeintrag "GGU-Support"**

<span id="page-34-7"></span>Über dieses Menü gelangen Sie direkt zum Kontakt-Bereich der GGU-Software Homepage.

#### **5.4.7 Menüeintrag "Was ist neu ?"**

Sie erhalten Informationen über die Neuerungen in Ihrer Version gegenüber älteren Programmversionen.

#### <span id="page-34-8"></span>**5.4.8 Menüeintrag "Spracheinstellung"**

Sie können unter diesem Menüeintrag die Sprache (Deutsch oder Englisch) für die Darstellung der Grafiken und der Programmmenüs auswählen. Um englischsprachig zu arbeiten, aktivieren Sie die beiden Schalter "**translate dialogues, menus**" und "**translate graphics**". Sie sollten dann im Pulldown-Menü auch die englische Kürzel-Datei auswählen: "**SEP abbrevs. (english)**".

Alternativ können Sie auch zweisprachig arbeiten, z.B. mit deutschen Dialogboxen und Menüs, aber einer Grafikausgabe in Englisch. Das Programm startet immer in der Sprache, in der es beendet wurde.

# <span id="page-35-0"></span>**6 Tipps**

#### <span id="page-35-1"></span>*6.1 Tastatur und Maus*

Mit den Cursortasten und den [**Bild auf**]- und [**Bild ab**]-Tasten können Sie ein Scrollen des Bildschirms über die Tastatur erreichen. Durch Klicken und Ziehen der Maus bei gedrückter [**Strg**]- Taste aktivieren Sie die Lupenfunktion, d. h. der gewählte Ausschnitt wird bildschirmfüllend dargestellt. Des Weiteren können Sie das Mausrad nutzen, um in die Bildschirmdarstellung rein- oder rauszuzoomen oder diese zu verschieben. Folgende Mausradfunktionen stehen Ihnen zur Verfügung:

- Mausrad hoch  $=$  Bildschirmausschnitt nach oben verschieben
- Mausrad runter  $=$  Bildschirmausschnitt nach unten verschieben
- **[Strg]** + Mausrad hoch = Bildschirmausschnitt vergrößern (ins Bild zoomen)
- **[Strg]** + Mausrad runter = Bildschirmausschnitt verkleinern (aus Bild heraus zoomen)
- $[\text{Shift}]$  + Mausrad hoch = Bildschirmausschnitt nach rechts verschieben
- **[Shift]** + Mausrad runter = Bildschirmausschnitt nach links verschieben

Wenn Sie mit der rechten Maustaste an einer beliebigen Stelle auf dem Bildschirm klicken, erhalten Sie ein Kontextmenü, das die wichtigsten Menüeinträge beinhaltet.

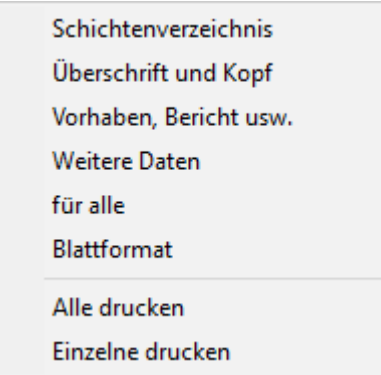

Mit einem Doppelklick der linken Maustaste über Formblatt- oder **Mini-CAD**-Objekten, springen Sie direkt in den Editor für das ausgewählte Objekt, um z.B. Eingaben zu ändern.

#### *6.2 Funktionstasten*

<span id="page-36-0"></span>Einige Funktionstasten sind mit Programmfunktionen belegt. Die Zuordnung ist hinter den entsprechenden Menüeinträgen vermerkt. Die Funktionstasten sind folgendermaßen belegt:

- [**Esc**] aktualisiert den Bildschirminhalt und setzt den Bildschirmausschnitt auf das eingestellte Blattformat (DIN A4) zurück. Das ist z. B. dann interessant, wenn Sie mit der Lupenfunktion Teilausschnitte der Zeichnung auf dem Bildschirm dargestellt haben und schnell zur Gesamtübersicht zurückkehren wollen.
- [**F1**] ruft die Hilfe-Datei auf.
- [**F2**] aktualisiert den Bildschirm, ohne den Bildausschnitt zu verändern.
- [**F11**] blättert nach vorne durch die Schichtenverzeichnisse.
- <span id="page-36-1"></span>• [**F12**] blättert nach hinten durch die Schichtenverzeichnisse. Die aktuelle Seite wird unten in der Statusleiste angezeigt.

#### *6.3 Symbol "Bereich kopieren/drucken"*

<span id="page-37-0"></span>Wenn Sie das Symbol "**Bereich kopieren/drucken"** in der Symbolleiste für Menüeinträge anklicken, erhalten Sie eine Dialogbox, in der Ihnen die Möglichkeiten dieser Funktion erläutert werden. Sie können darüber Bereiche Ihrer Bildschirmgrafik entweder kopieren und z.B. in Ihren Berichtstext einfügen oder direkt auf einem Drucker ausgeben.

Sie wählen in der Dialogbox daher zunächst aus, wohin die Bereichskopie übergeben werden soll: "**Zwischenablage**", "**Datei**" oder "**Drucker**". Nach Verlassen der Dialogbox wird Ihr Cursor als Kreuz angezeigt und Sie können bei gedrückter linker Maustaste den gewünschten Bereich umfahren. Haben Sie den Bereich nicht nach Ihren Vorstellungen erfasst, brechen Sie kommende Boxen ab und rufen die Funktion durch erneutes Klicken auf das Symbol wieder auf.

Wenn Sie "**Zwischenablage**" gewählt hatten, wechseln Sie nach der Bereichserfassung z.B. in Ihr Word-Dokument und lassen dort über "*Bearbeiten / Einfügen*" den kopierten Bereich einfügen.

Wenn Sie "**Datei**" angewählt hatten, erscheint nach Festlegung des Bereiches die folgende Dialogbox:

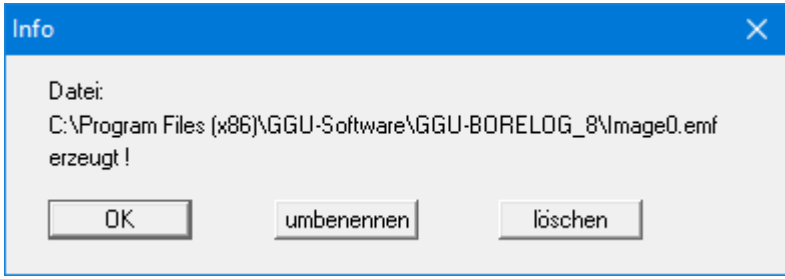

Die Datei wird standardmäßig in dem Ordner gespeichert, in dem Sie das Programm starten, und erhält den Dateinamen "**Image0.emf**" mit fortlaufender Nummerierung, wenn Sie mehrere Dateien erstellen. Wenn Sie in der Dialogbox auf den Knopf "**umbenennen**" klicken, erhalten Sie eine Dateiauswahlbox und können die Bereichskopie unter einem anderen Dateinamen in das von Ihnen gewünschte Dateiverzeichnis speichern lassen. Über den Knopf "**löschen**" brechen Sie den Speichervorgang ab.

Wenn Sie in der ersten Dialogbox den Knopf "**Drucker**" ausgewählt hatten, erscheint nach der Bereichserfassung eine Dialogbox, in der Sie die Druckereinstellungen festlegen können. Anschließend erscheint eine Dialogbox, mit der Sie die Bildeinstellungen für die Ausgabe festlegen. Nach Bestätigung Ihrer Einstellungen wird der definierte Bereich auf dem ausgewählten Drucker ausgegeben.

# <span id="page-38-0"></span>**7 Index**

# **A**

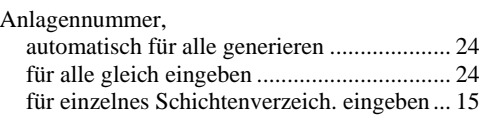

## **B**

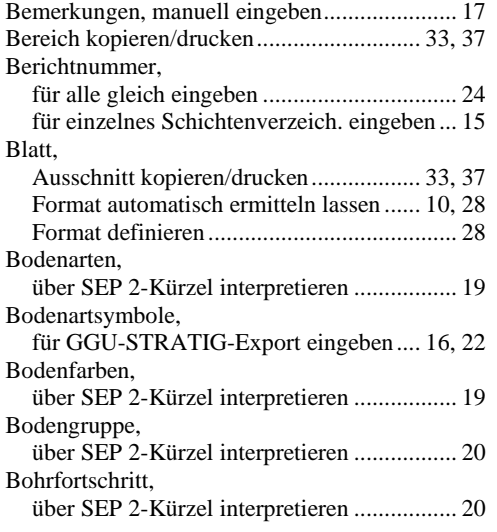

# **C**

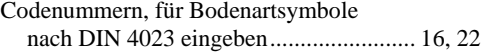

# **D**

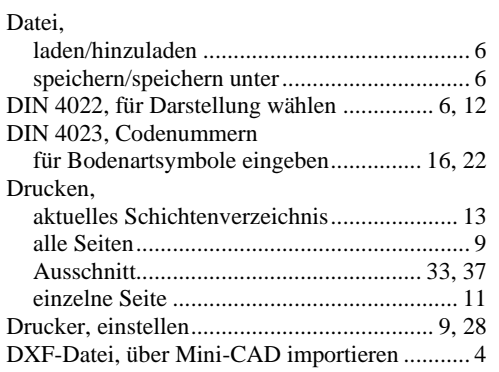

# **F**

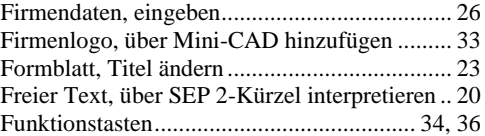

# **G**

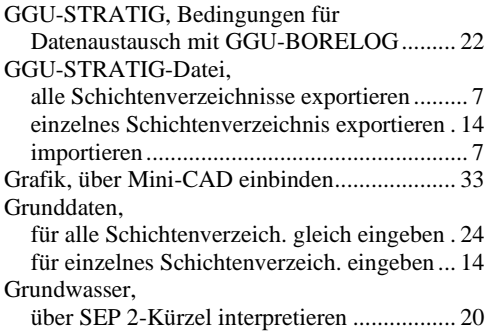

# **H**

Handbuch, als PDF-Dokument starten.............. 34

# **I**

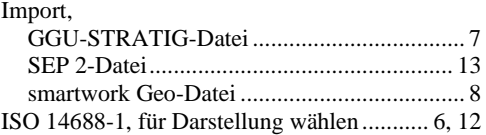

# **K**

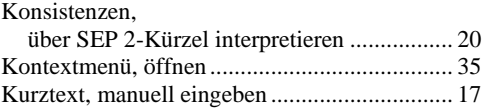

# **L**

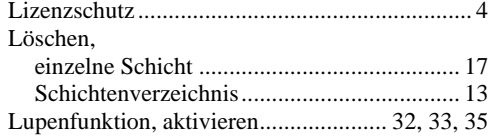

### **M**

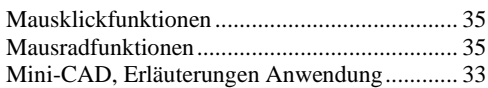

# **P**

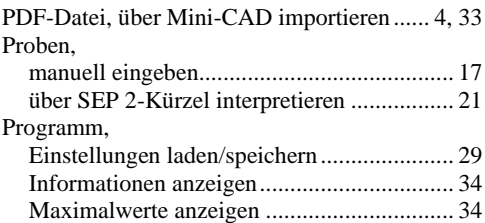

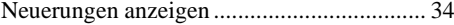

# **Q**

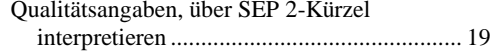

# **R**

Ränder, automatisch ermitteln lassen ................. 9

# **S**

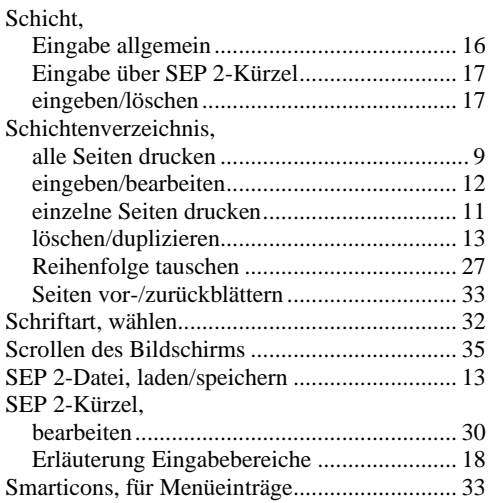

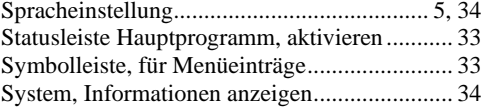

# **T**

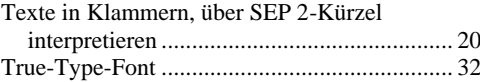

# **U**

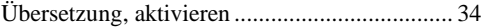

# **V**

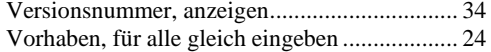

#### **W**

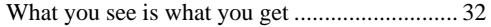

# **Z**

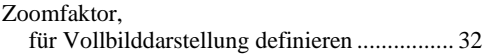